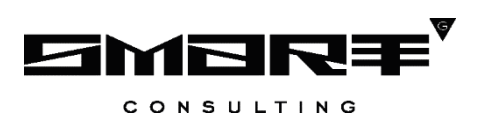

# **ПРОГРАММНОЕ ОБЕСПЕЧЕНИЕ «Digit МФЦ.Next»**

## **Модуль «Digit МФЦ.Next Колл-центр»**

# **РУКОВОДСТВО АДМИНИСТРАТОРА**

Листов 35

# СОДЕРЖАНИЕ

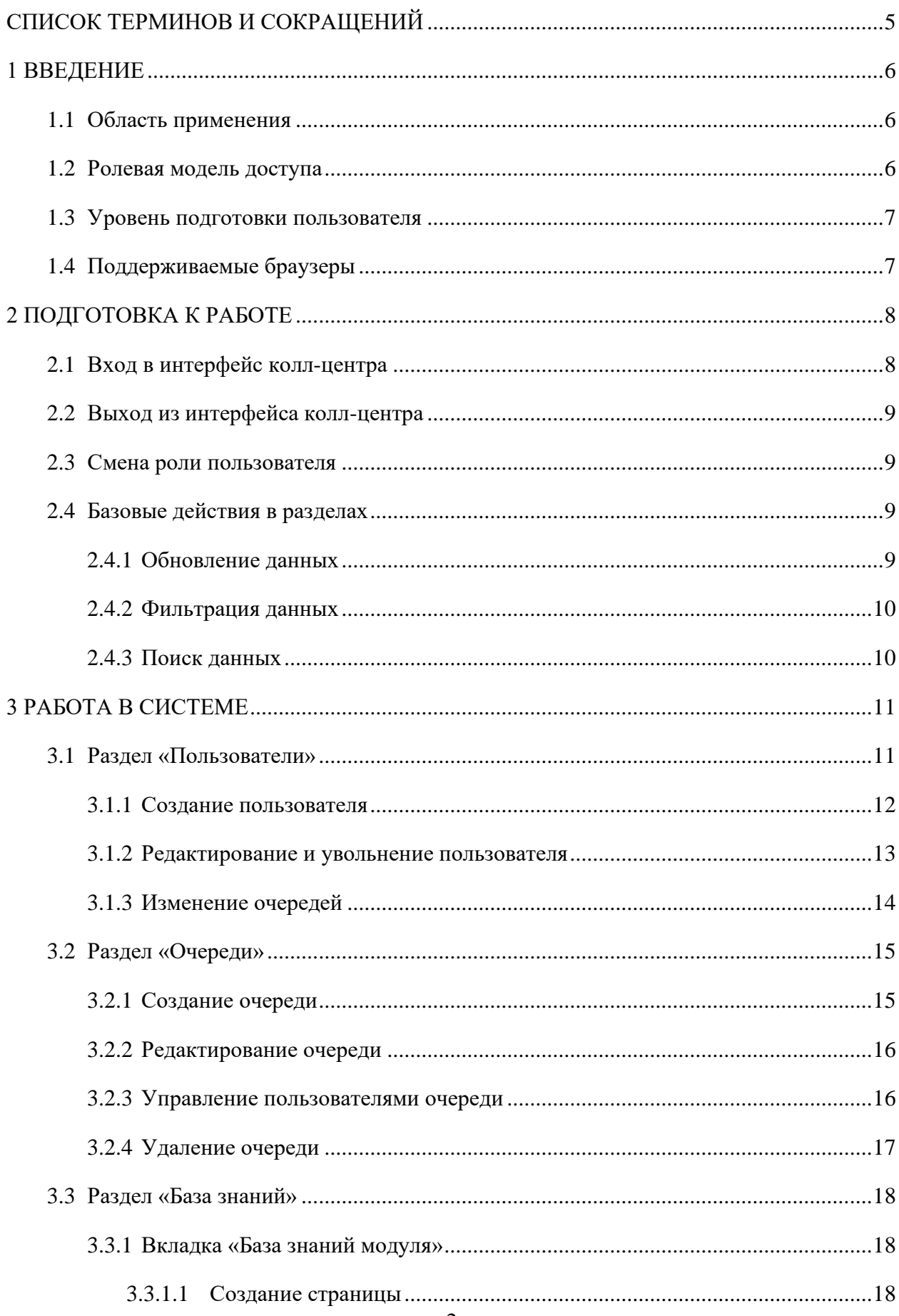

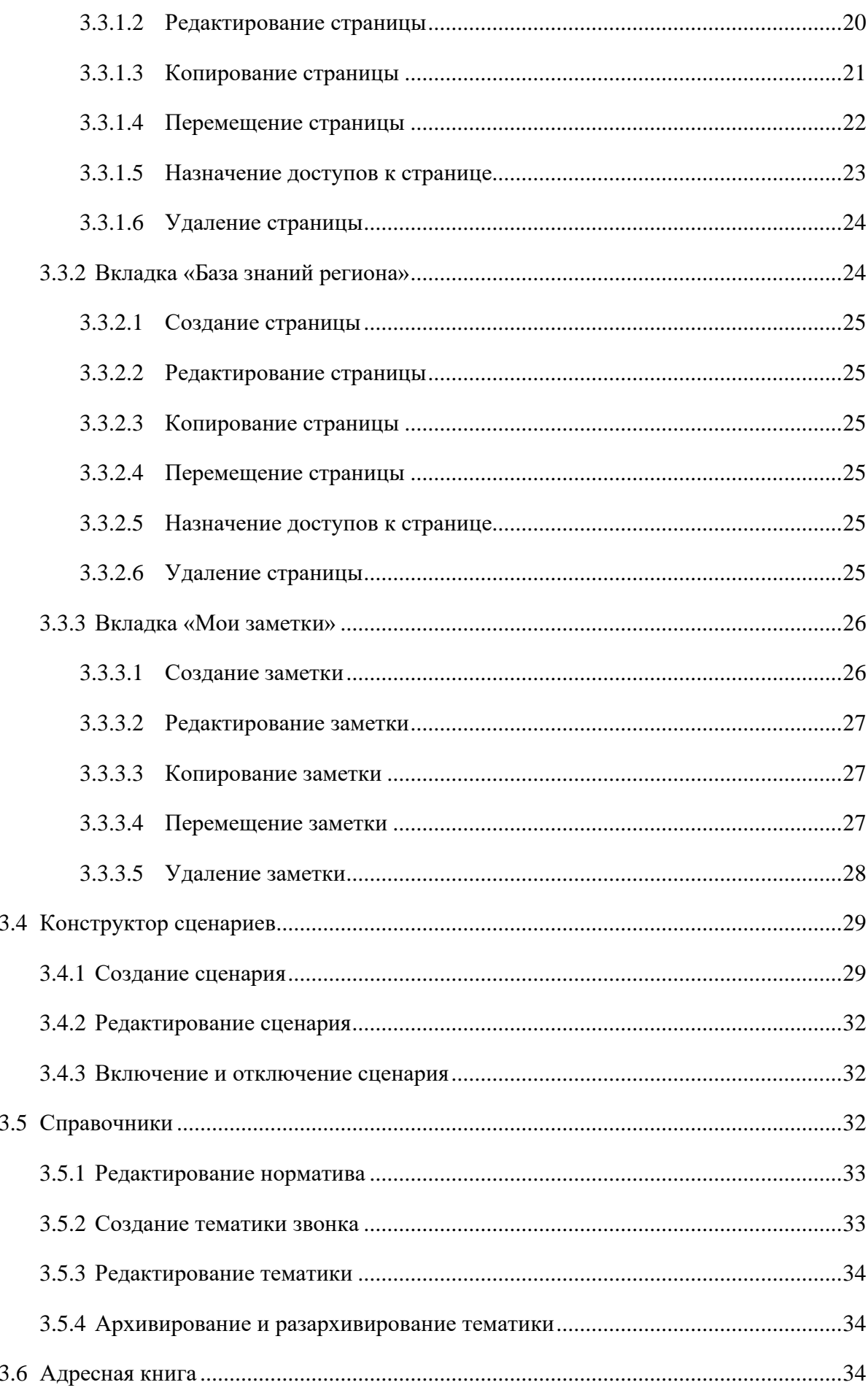

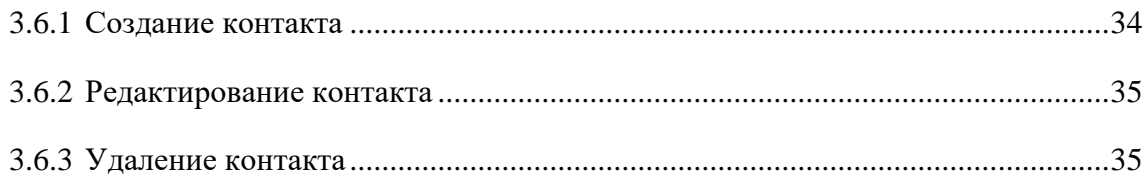

# **СПИСОК ТЕРМИНОВ И СОКРАЩЕНИЙ**

<span id="page-4-0"></span>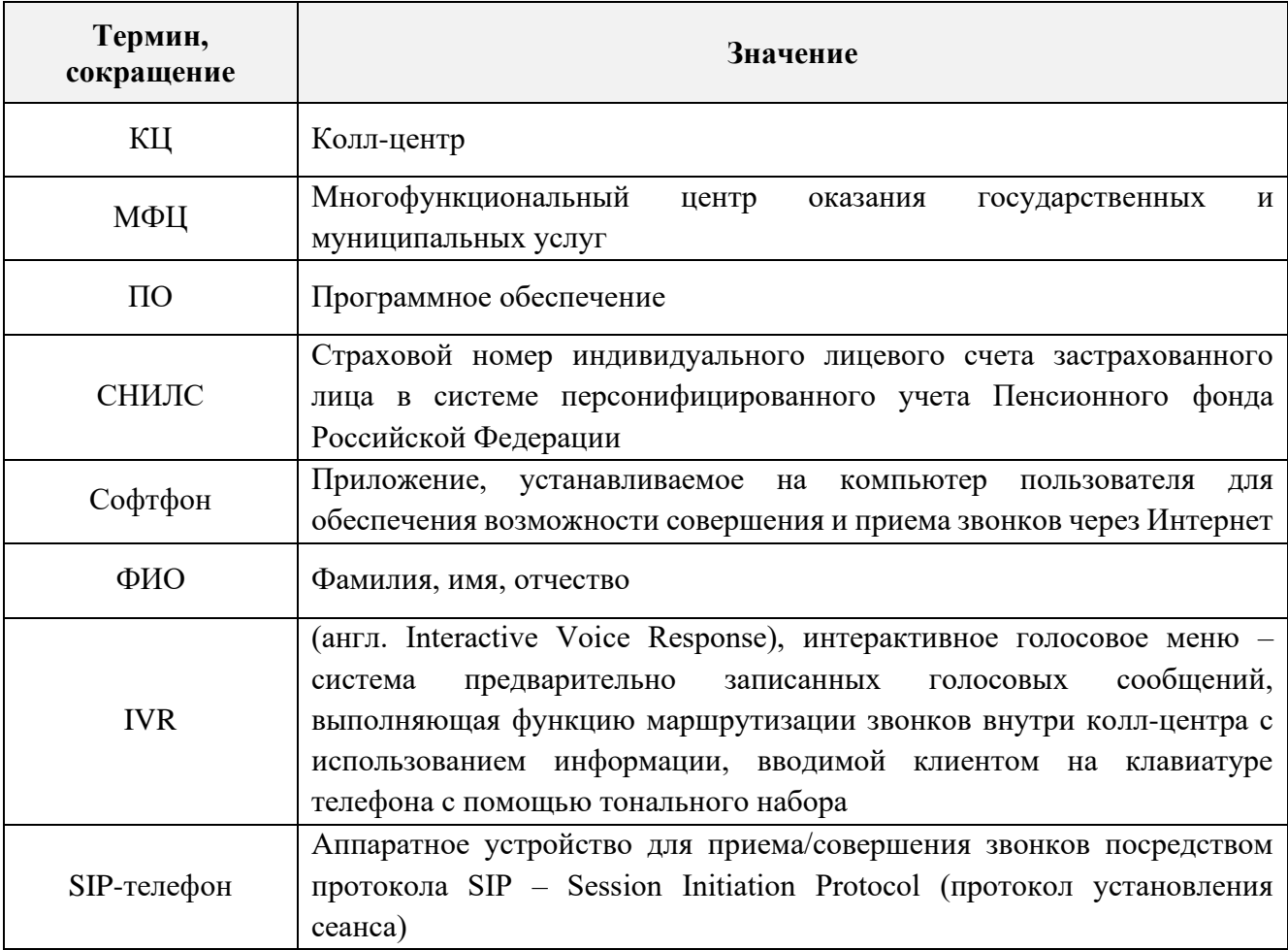

## <span id="page-5-0"></span>**1 ВВЕДЕНИЕ**

## <span id="page-5-1"></span>**1.1 Область применения**

Модуль «Digit МФЦ.Next Колл-центр» предназначен для автоматизации деятельности колл-центра МФЦ с целью упрощения взаимодействия сотрудников коллцентра с гражданами, предоставления квалифицированных консультаций и иной помощи в рамках оказываемых услуг.

## **1.2 Ролевая модель доступа**

<span id="page-5-2"></span>В программном обеспечении модуля предусмотрена ролевая модель доступа к функциональным возможностям КЦ [\(Таблица 1\)](#page-5-3).

<span id="page-5-3"></span>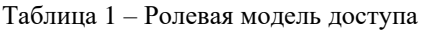

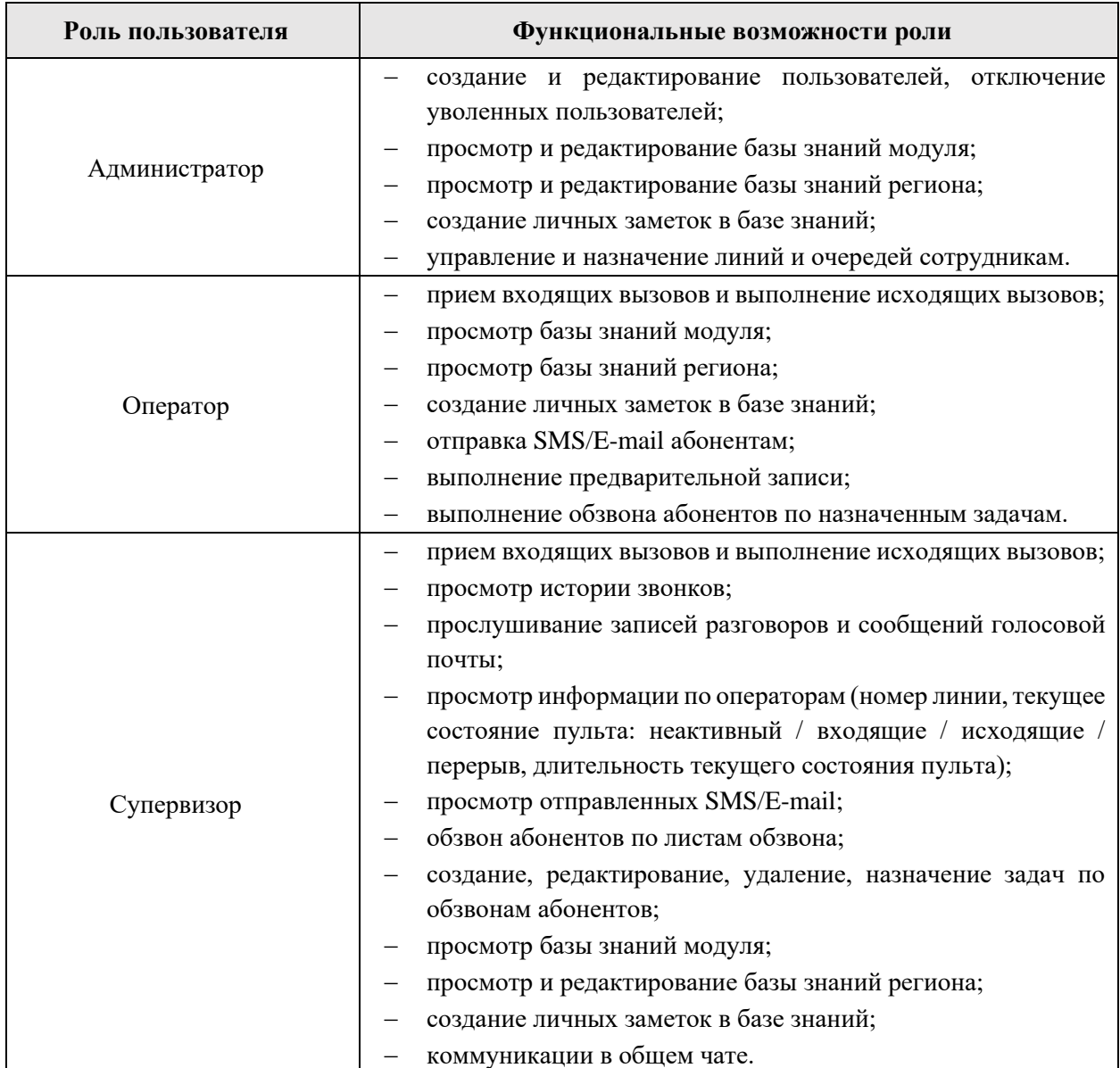

## <span id="page-6-0"></span>**1.3 Уровень подготовки пользователя**

Настоящее руководство пользователя разработано для пользователей с ролью «Администратор».

Перед началом работы в пользовательском интерфейсе КЦ пользователь с ролью «Администратор» должен ознакомиться с данным руководством.

## <span id="page-6-1"></span>**1.4 Поддерживаемые браузеры**

Работа в программном обеспечении модуля поддерживается через веб-браузер Яндекс.Браузер последних версий.

Программное обеспечение модуля постоянно обновляется под последние версии веб-браузера, официально поддерживаемого производителем.

Корректная работа в других браузерах не гарантируется.

## <span id="page-7-0"></span>**2 ПОДГОТОВКА К РАБОТЕ**

## <span id="page-7-1"></span>**2.1 Вход в интерфейс колл-центра**

Для входа в пользовательский интерфейс колл-центра выполните следующие действия:

- 1) в адресной строке веб-браузера введите ссылку КЦ;
- 2) в открывшемся окне введите логин и пароль в соответствующих полях [\(Рисунок](#page-7-2)  [1\)](#page-7-2);

Примечание – Если в настройках единого колл-центра подключена возможность авторизации в пользовательском интерфейсе КЦ по номеру СНИЛС, то логин нужно вводить в формате ХХХ-ХХХ-ХХХ ХХ. При этом номер СНИЛС должен быть указан в личной карточке пользователя в поле «Логин».

3) нажмите кнопку « <sup>Войти</sup> » [\(Рисунок 1\)](#page-7-2);

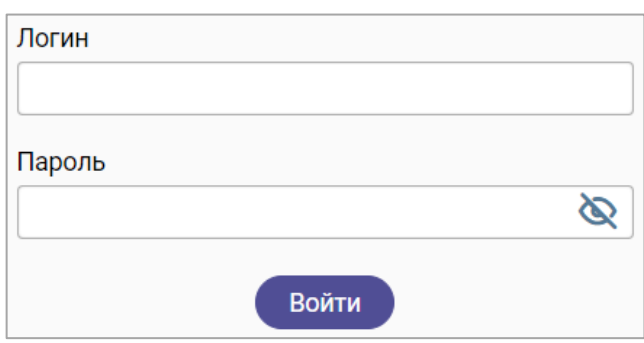

Рисунок 1 – Вход в пользовательский интерфейс единого колл-центра

<span id="page-7-2"></span>4) если у сотрудника несколько ролей, то после нажатия на кнопку « Войти откроется форма для выбора роли (1 – [Рисунок 2\)](#page-7-3); для подтверждения входа под выбранной ролью нажмите кнопку « <sup>продолжить</sup> » (2 – [Рисунок 2\)](#page-7-3).

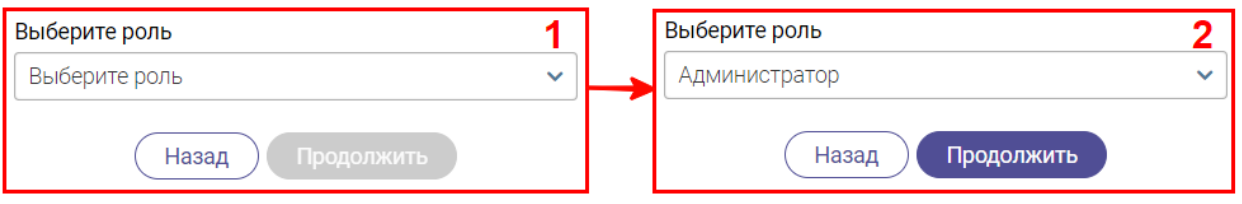

#### Рисунок 2 – Выбор роли сотрудника

<span id="page-7-3"></span>После нажатия на кнопку « <sup>Войти</sup> » [\(Рисунок 1\)](#page-7-2) или « <sup>Продолжить</sup> » [\(Рисунок 2\)](#page-7-3) откроется главный экран пользовательского интерфейса КЦ, доступный текущему сотруднику [\(Рисунок 7\)](#page-10-2).

## **2.2 Выход из интерфейса колл-центра**

<span id="page-8-0"></span>Для корректного выхода из КЦ в правом верхнем углу активного окна нажмите на значок « » или значок с инициалами/фотографией текущего сотрудника, затем в открывшемся меню нажмите на ссылку «Выйти» [\(Рисунок 3\)](#page-8-4).

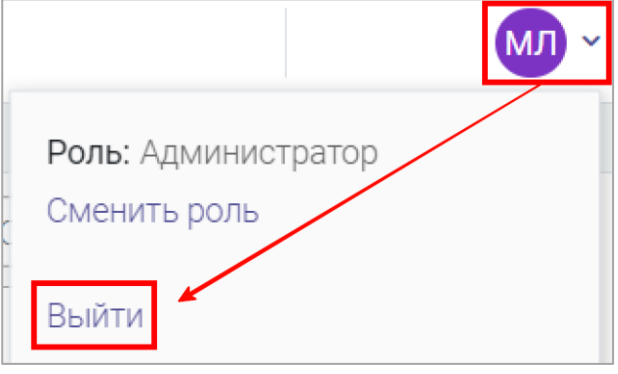

Рисунок 3 – Выход из КЦ

## <span id="page-8-4"></span><span id="page-8-1"></span>**2.3 Смена роли пользователя**

Если у сотрудника имеется доступ к пользовательским интерфейсам нескольких ролей, то ему будет доступна возможность смены текущей роли без выхода и повторной авторизации в КЦ.

Для смены роли сотрудника выполните следующие действия [\(Рисунок 4\)](#page-8-5):

- 1) в правом верхнем углу активного окна нажмите на значок « » или значок с инициалами/фотографией текущего сотрудника;
- 2) в открывшемся меню нажмите на ссылку «Сменить роль»;
- 3) в открывшемся окне «Изменение параметров входа» в выпадающем списке выберите нужную роль и нажмите на кнопку « Продолжить

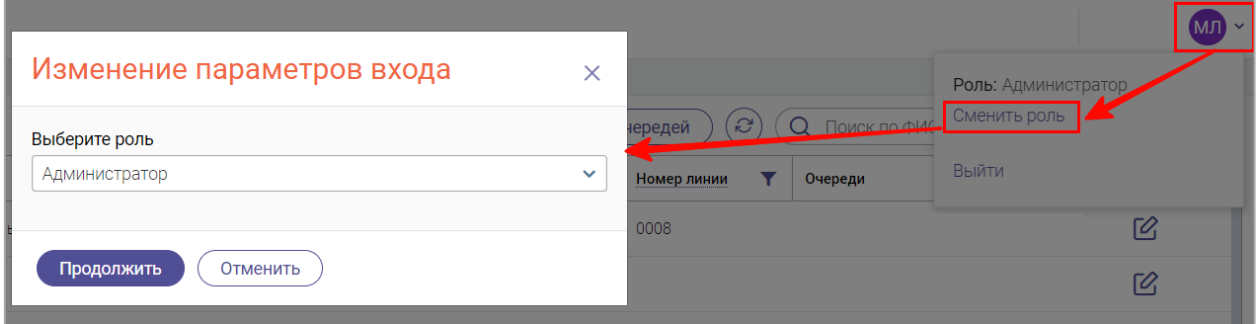

<span id="page-8-2"></span>Рисунок 4 – Переход в пользовательский интерфейс КЦ другой роли

## <span id="page-8-5"></span>**2.4 Базовые действия в разделах**

#### **2.4.1 Обновление данных**

<span id="page-8-3"></span>Для обновления данных в таблицах разделов нажмите кнопку «<sup>3</sup>» над таблицей [\(Рисунок 7\)](#page-10-2). Рекомендуется использовать после совершения действий, приводящих к изменению первоначальных данных.

#### **2.4.2 Фильтрация данных**

<span id="page-9-0"></span>Для фильтрации данных в таблице по содержимому столбца нажмите « » в его заголовке и в открывшемся меню выберите параметры, по которым будет осуществлена выборка [\(Рисунок 5\)](#page-9-2). Данные, не попадающие под условия выборки, будут скрыты из рабочего поля. Число выбранных параметров отобразится в кнопке фильтра – « $\mathbb{P}_{\mathcal{D}}$ ». В системе доступна фильтрация по нескольким столбцам одновременно.

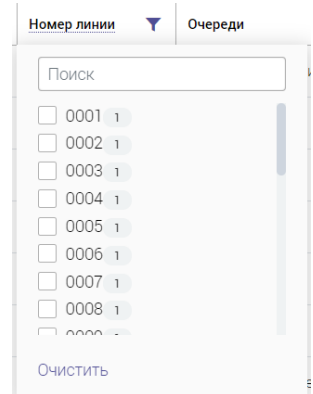

Рисунок 5 – Элемент фильтрации в столбце

<span id="page-9-2"></span>Для снятия фильтра в столбце нажмите на его кнопку и нажмите «<sup>Очистить</sup>» в открывшемся окне (Рисунок 5).

Для сброса всех установленных фильтров нажмите кнопку « » в правом верхнем углу раздела.

#### **2.4.3 Поиск данных**

<span id="page-9-1"></span>Для поиска данных в разделе введите искомое значение в поле поиска (размещено справа над таблицей раздела) и нажмите клавишу «Enter» либо кнопку « <sup>найти</sup> » (Рисунок [6\)](#page-9-3) – в таблице отобразятся результаты поиска. Для сброса результатов нажмите « $\blacktriangleright$ ».

<span id="page-9-3"></span>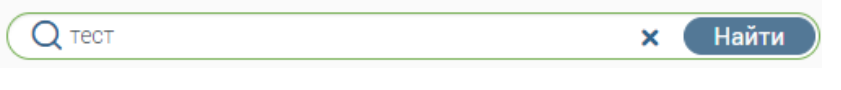

Рисунок 6 – Поле поиска с введенным искомым значением

## <span id="page-10-0"></span>**3 РАБОТА В СИСТЕМЕ**

## <span id="page-10-1"></span>**3.1 Раздел «Пользователи»**

Для перехода к разделу нажмите кнопку «Сотрудники» в левой панели.

Данный раздел представлен двумя вкладками:

1) вкладка «Активные» [\(Рисунок 7\)](#page-10-2) содержит список пользователей, работающих в системе. Доступные функции: создание пользователя, редактирование существующих пользователей, изменение очередей.

| Пользователи          | Неактивные<br>Активные |                                           |                     |                             |                 |
|-----------------------|------------------------|-------------------------------------------|---------------------|-----------------------------|-----------------|
| Активные пользователи |                        | + Добавить нового<br>Изменение очередей   | $\mathcal{C}$<br>Q  | Поиск по ФИО или логину     | $-8$            |
| Логин                 | ФИО сотрудника         | Роли                                      | Номер<br>▼<br>линии | ▼<br>Очереди                |                 |
|                       |                        | Оператор, Менеджер данных, Администратор, | 0007                | 122, МФЦ, Медицина, МФЦ 2-я | Ø               |
|                       |                        | Оператор, Менеджер данных, Администратор, | 0050                | 122, 123, МФЦ               | $\mathcal{O}_1$ |
|                       |                        | Менеджер данных, Пользователь базы знаний |                     |                             | $\varnothing$   |
|                       |                        | Администратор, Пользователь базы знаний   |                     | 122, МФЦ                    | Ø               |
|                       |                        | Оператор                                  |                     |                             | Ø               |
|                       |                        | Оператор                                  | 0100                | МФЦ                         | $\varnothing$   |
|                       |                        | Оператор, Менеджер данных, Администратор, | 0008                | 122, МФЦ, Медицина          | Ø               |
|                       |                        | Оператор, Администратор, Супервизор       | 0017                | 122. МФЦ                    | $\sim$          |
| Страницы: 1 2         |                        |                                           |                     |                             | 1-20 из 29      |

Рисунок 7 – Вкладка «Активные»

<span id="page-10-2"></span>2) вкладка «Неактивные» [\(Рисунок 8\)](#page-10-3) содержит список уволенных сотрудников с возможностью их редактирования.

| Пользователи<br>Активные            | <b>Неактивные</b> |                            |                              |                 |
|-------------------------------------|-------------------|----------------------------|------------------------------|-----------------|
| Неактивные (уволенные) пользователи |                   | S                          | Поиск по ФИО или логину<br>Q | $-\infty$       |
| ФИО сотрудника                      | Логин             | Дата и время<br>увольнения | Уволивший пользователь       |                 |
|                                     |                   | 30.01.2023 22:18:25        |                              | $\mathcal{O}_1$ |
|                                     |                   | 26.01.2023 17:25:50        |                              | $\mathcal{O}_1$ |
|                                     |                   | 26.01.2023 16:51:33        |                              | $\mathcal{O}$   |
| Страницы: 1                         |                   |                            |                              | 1-8 из 8        |

Рисунок 8 – Вкладка «Неактивные»

<span id="page-10-3"></span>Для поиска сотрудников по ФИО или логину используйте соответствующее поле (подробнее п. [2.4.3\)](#page-9-1).

П р и м е ч а н и е – Если в качества логина используется номер СНИЛС (подключена соответствующая настройка), то будет доступен поиск по номеру СНИЛС.

#### **3.1.1 Создание пользователя**

<span id="page-11-0"></span>Для создания пользователя нажмите кнопку « +добавить нового » над таблицей подраздела «Активные» и в открывшейся форме [\(Рисунок 9\)](#page-11-1) заполните поля соответствующими данными. Обратите внимание, поля, отмеченные звездочкой – « $\star$ », являются обязательными для заполнения.

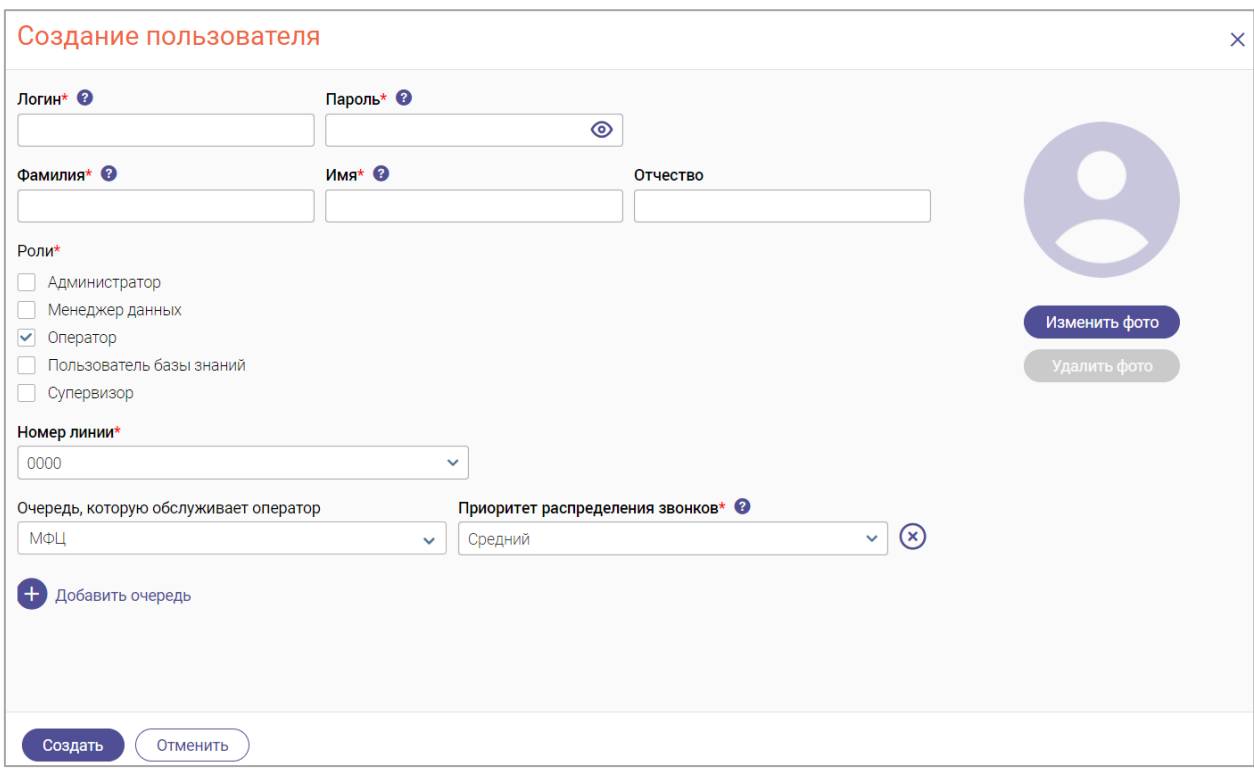

Рисунок 9 – Форма «Создание пользователя»

<span id="page-11-1"></span>▪ **«Логин»** – введите логин, который будет использоваться для авторизации в КЦ; логин должен начинаться с буквы и содержать только латинские буквы, цифры, символы: тире, нижнее подчеркивание и точки; количество символов не менее 6 и не более 20;

П р и м е ч а н и е – Если в настройках единого колл-центра подключена возможность авторизации в пользовательском интерфейсе КЦ по номеру СНИЛС, то ввод логина будет по формату ХХХ-ХХХ-ХХХ ХХ.

«Пароль» – введите пароль, который будет использоваться для авторизации в КЦ; пароль должен содержать не менее 8 символов и содержать только латинские буквы, цифры, символы: тире, нижнее подчеркивание и точки;

- **«Фамилия»** введите фамилию сотрудника;
- **• «Имя»** введите имя сотрудника;
- **«Отчество»** введите отчество сотрудника (при наличии);

▪ **«Роли»** – выберите роли (одну или несколько), которые будут доступны пользователю.

Если пользователю назначается роль «Оператор» или «Супервизор», то раскрываются дополнительные поля:

▪ **«Номер линии»** – выберите номер линии пользователя;

«**Очереди»** – для добавления очереди нажмите « <sup>+)</sup> добавить очередь<sub>» и укажите в</sub> раскрывшихся полях очередь и приоритет, которые будут доступны пользователю. Для добавления еще одной очереди нажмите « <sup>+</sup> добавить очередь<sub>»</sub> еще раз. Для удаления добавленных полей нажмите «<sup>(3)</sup>» справа от поля «Приоритет распределения звонков»;

Для установки фотографии сотрудника нажмите кнопку « изменить фото », в открывшемся окне выберите нужный файл и нажмите кнопку «Открыть».

По завершении заполнения полей нажмите кнопку « <sup>Создать</sup> » – запись о созданном пользователе отобразится в таблице раздела [\(Рисунок 7\)](#page-10-2).

#### **3.1.2 Редактирование и увольнение пользователя**

<span id="page-12-0"></span>Для редактирования пользователя нажмите « $\mathbb{Z}_*$  в его строке и внесите необходимые изменения в открывшуюся форму [\(Рисунок 10\)](#page-12-1).

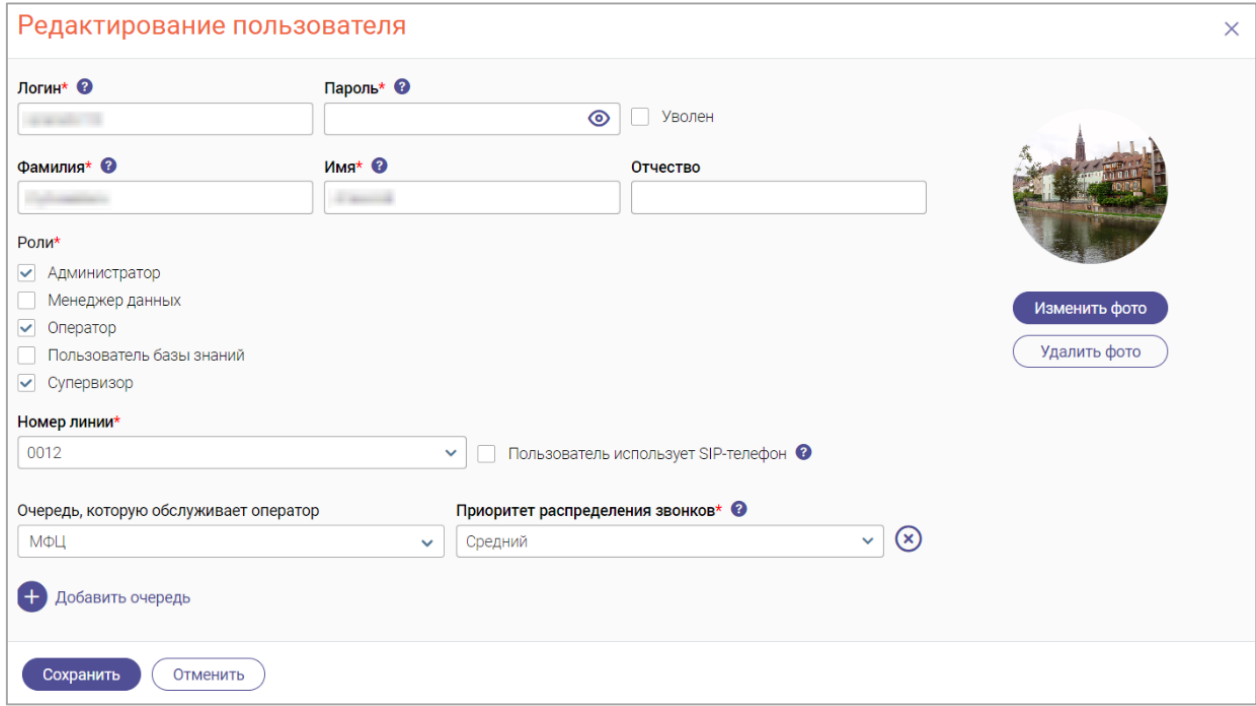

Рисунок 10 – Форма редактирования пользователя

<span id="page-12-1"></span>Форма редактирования аналогична форме создания, но с добавлением следующих дополнительных полей:

▪ **«Уволен»** – отметьте чекбокс, если сотрудник уволен; после сохранения изменений запись уволенного пользователя перейдет во вкладку «Неактивные» [\(Рисунок](#page-10-3)  [8\)](#page-10-3);

▪ **«Пользователь использует SIP-телефон»** – отметьте чекбокс, если сотрудник проводит разговоры с абонентами с помощью SIP-телефона.

П р и м е ч а н и е – При использовании SIP-телефона в интерфейсе пользователя не будет отображаться панель софтфона; управление звонками (прием, завершение, перевод) будет осуществляться через SIP-телефон.

По завершении редактирования нажмите « <sup>Сохранить</sup> » для применения изменений.

#### **3.1.3 Изменение очередей**

<span id="page-13-0"></span>Для массового изменения очередей у пользователей нажмите « Изменение очередей » над таблицей подраздела «Активные» [\(Рисунок 7\)](#page-10-2), отметьте чекбоксы в начале строк тех пользователей, кому необходимо изменить очереди [\(Рисунок 11\)](#page-13-1), и нажмите « Продолжить » над таблицей.

П р и м е ч а н и е – При отметке чекбокса в заголовке таблицы будут выбраны все доступные для выбора пользователи на текущей странице таблицы.

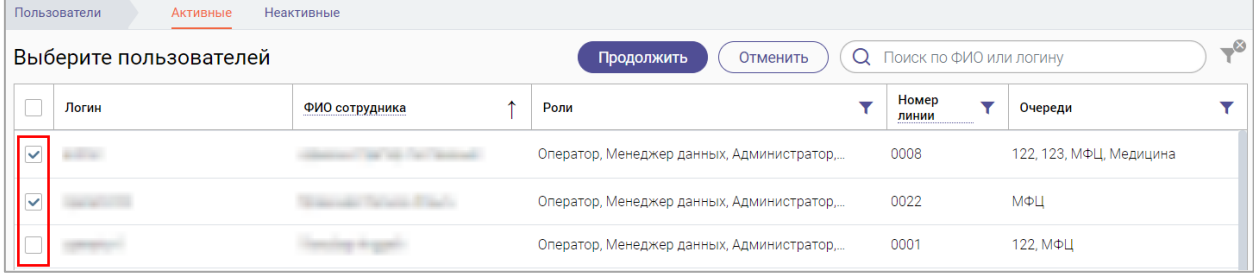

Рисунок 11 – Выбор пользователей для массового изменения очередей

<span id="page-13-1"></span>В открывшемся окне [\(Рисунок 12\)](#page-13-2) выберите необходимое действие – добавить или исключить из очереди, затем выберите нужную очередь в полях ниже. Для выбора еще одной очереди нажмите « <sup>• добавить очередь</sup>». По завершении редактирования нажмите Сохранить » для применения изменений.

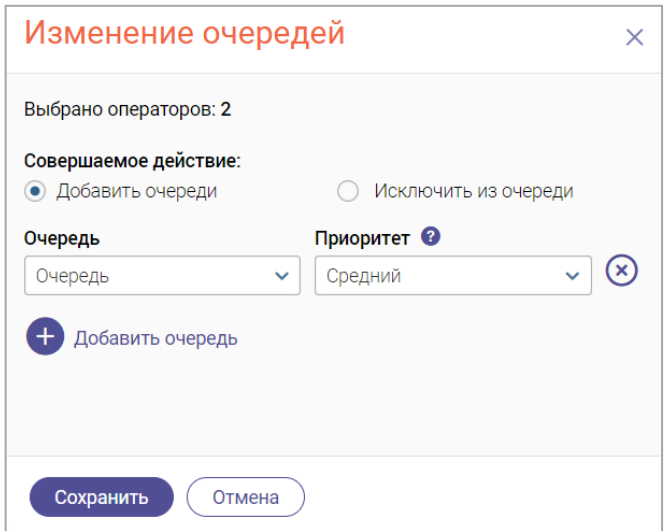

<span id="page-13-2"></span>Рисунок 12 – Изменение очередей

## <span id="page-14-0"></span>**3.2 Раздел «Очереди»**

Для перехода к разделу нажмите кнопку «Очереди» в левой панели.

Раздел предназначен для управления очередями колл-центра [\(Рисунок 13\)](#page-14-2).

| சீ<br>Сотрудники            | Очереди       |      | Создать     | $-8$<br>S |
|-----------------------------|---------------|------|-------------|-----------|
|                             | Название      | Код  | Номер линии |           |
| 皗<br>Очереди                | МФЦ 2-я линия | ucc2 | 504         | Ø         |
| $\mathbf{L}$<br>База знаний | 124           | 124  | 124         | 丝         |

Рисунок 13 – Раздел «Очереди»

## <span id="page-14-2"></span>**3.2.1 Создание очереди**

<span id="page-14-1"></span>Для создания очереди нажмите кнопку « Создать » над таблицей раздела и заполните открывшуюся форму [\(Рисунок 14\)](#page-14-3).

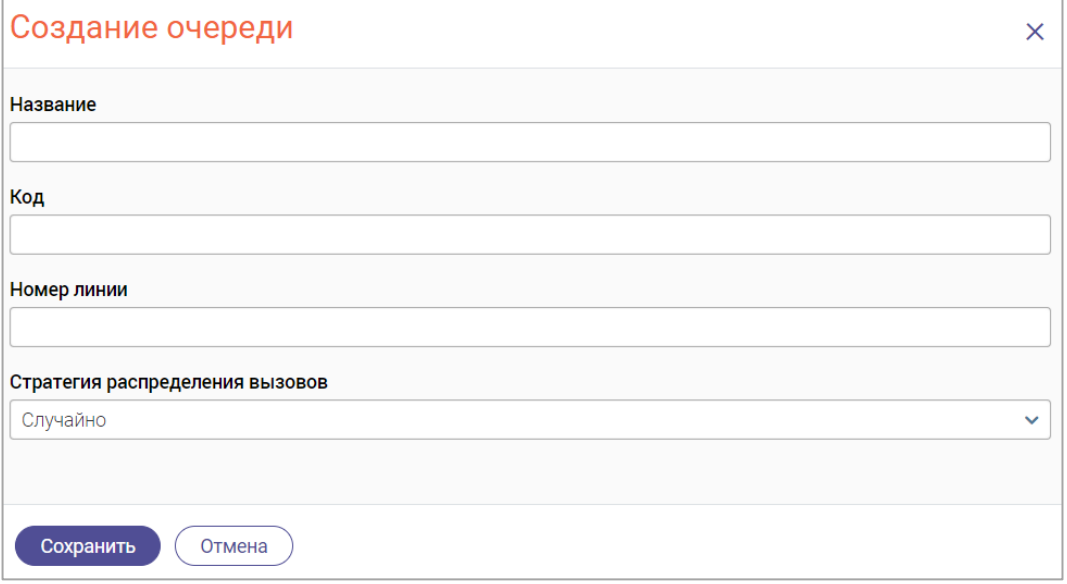

Рисунок 14 – Форма создания очереди

<span id="page-14-3"></span>В форме в соответствующих полях укажите наименование очереди, её код, номер

линии и выберите стратегию распределения звонков:

- Всем одновременно;
- С наибольшим временем между звонками;
- С наименьшим числом обработанных звонков;
- Случайно;
- $\bullet$  По кругу;
- Линейно;
- Случайно с учетом приоритета.

По завершении заполнения формы нажмите « Сохранить » - созданная очередь отобразится в таблице раздела [\(Рисунок 13\)](#page-14-2).

#### **3.2.2 Редактирование очереди**

<span id="page-15-0"></span>Для редактирования очереди нажмите « $\mathbb{C}_\infty$  в её строке, внесите изменения в открывшуюся форму редактирования, аналогичную форме создания [\(Рисунок 14\)](#page-14-3), и нажмите « Сохранить ». Обратите внимание, код очереди недоступен для редактирования.

#### **3.2.3 Управление пользователями очереди**

<span id="page-15-1"></span>Для просмотра назначенных пользователей или назначения пользователей на выбранную очередь нажмите « » в её строке и в открывшемся меню [\(Рисунок 15\)](#page-15-2) выберите пункт «Управление пользователями».

| ∥ МФЦ 2-я линия | ucc2 | 504 | Управление пользователями |  |
|-----------------|------|-----|---------------------------|--|
| 124             | 124  | 124 | Удалить очередь           |  |

Рисунок 15 – Меню действий с очередью

<span id="page-15-2"></span>В открывшемся окне [\(Рисунок 16\)](#page-15-3) отобразятся уже назначенные на выбранную очередь пользователи (при наличии таковых).

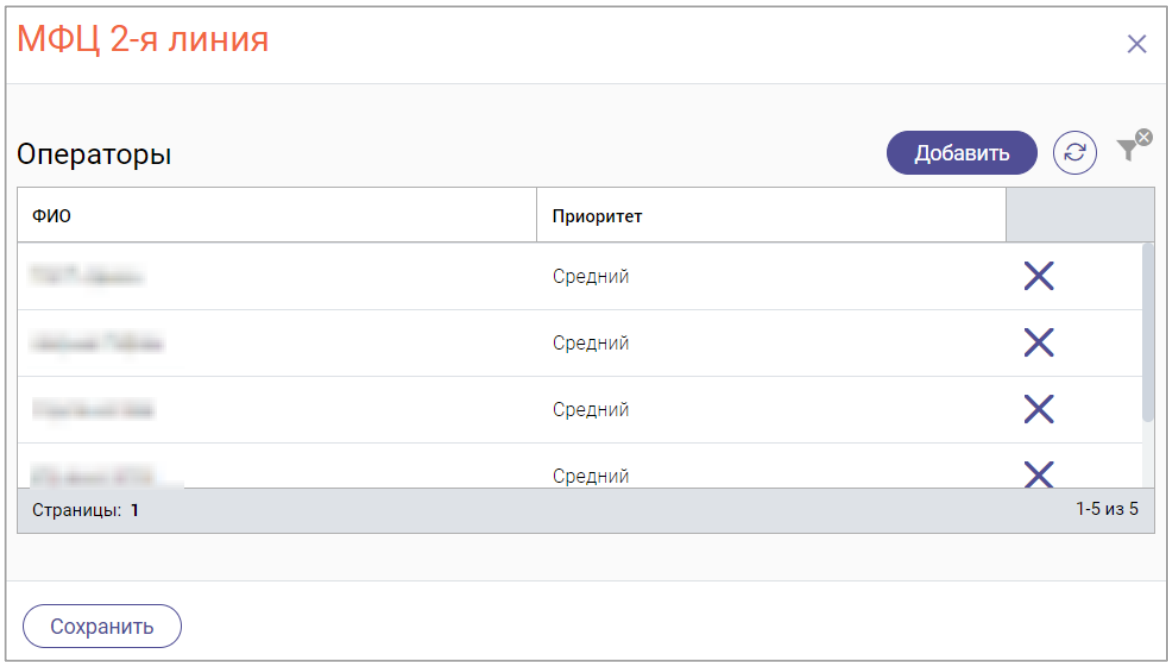

Рисунок 16 – Список операторов выбранной очереди

<span id="page-15-3"></span>Для добавления пользователей нажмите « <sup>добавить</sup> » над таблицей. В открывшемся окне [\(Рисунок 17\)](#page-16-1) нажмите « » в строках добавляемых пользователей (при этом кнопка в их строках изменится на  $\langle \text{---} \rangle$ ).

Для отмены выбора пользователя нажмите « » в его строке. Для отмены добавления всех пользователей и закрытия окна нажмите « <sup>Отмена</sup> ».

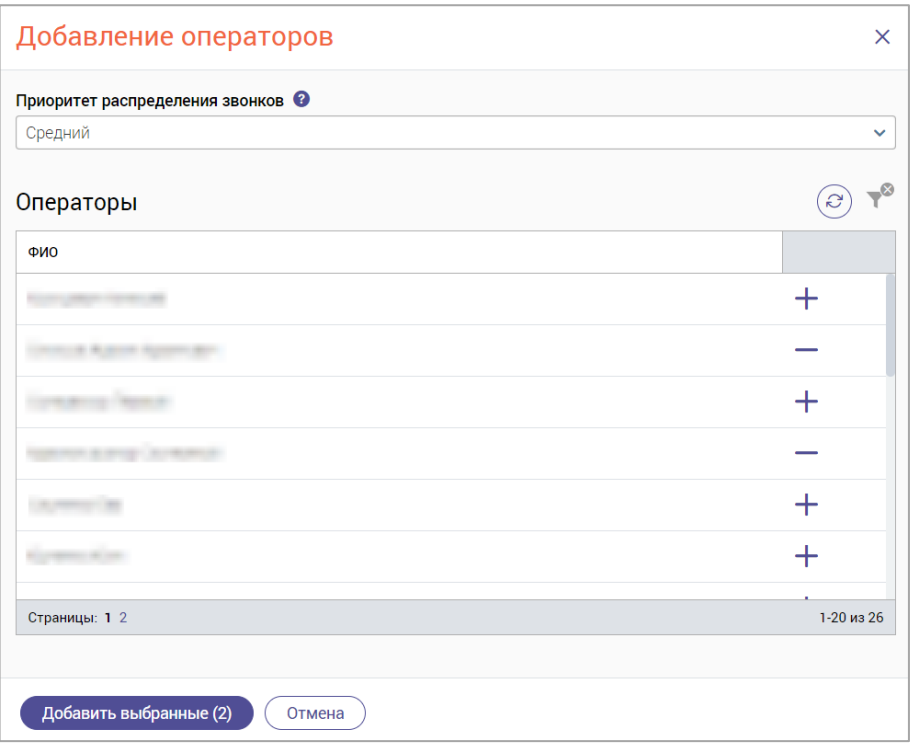

Рисунок 17 – Добавление операторов в очередь

<span id="page-16-1"></span>При необходимости измените приоритет распределения звонков на выбранных пользователей в поле «Приоритет распределения звонков» (по умолчанию устанавливается средний).

По завершении выбора нажмите « <sup>добавить выбранные (2)</sup> » (где число в скобках – количество выбранных пользователей) – добавленные операторы отобразятся в списке очереди [\(Рисунок 16\)](#page-15-3).

Для удаления уже добавленного в очередь пользователя нажмите «Х» в его строке [\(Рисунок 16\)](#page-15-3). Обратите внимание, действие не требует подтверждения.

По завершении настройки нажмите « Сохранить » в форме [\(Рисунок 16\)](#page-15-3).

#### **3.2.4 Удаление очереди**

<span id="page-16-0"></span>Для удаления очереди нажмите « » в её строке и в открывшемся меню [\(Рисунок 15\)](#page-15-2) выберите пункт «Удалить очередь». Подтвердите действие в открывшемся окне уведомления [\(Рисунок 18\)](#page-16-2), нажав « Удалить ».

<span id="page-16-2"></span>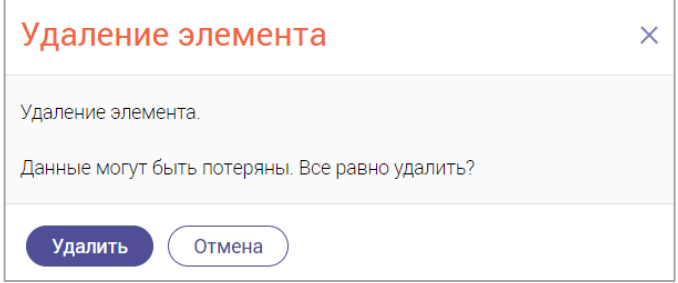

Рисунок 18 – Удаление очереди

## <span id="page-17-0"></span>**3.3 Раздел «База знаний»**

Для перехода к разделу нажмите кнопку «База знаний» в левой панели.

Раздел «База знаний» предназначен для доступа к статьям, содержащим подробную информацию о работе КЦ, об услугах, оказываемых в текущем регионе или организации, и для самостоятельного создания своих заметок. Поиск по базе знаний возможен через поле поиска (подробнее п. [2.4.3\)](#page-9-1).

На вкладках «База знаний модуля» и «База знаний региона» доступны следующие возможности при работе со страницами:

- − создание;
- − редактирование;
- − удаление;
- − копирование;
- − перемещение;
- − назначение доступов.

#### **3.3.1 Вкладка «База знаний модуля»**

<span id="page-17-1"></span>На данной вкладке представлена справочная информация по работе в КЦ. Вся информация структурирована и содержится в меню слева [\(Рисунок 19\)](#page-17-3).

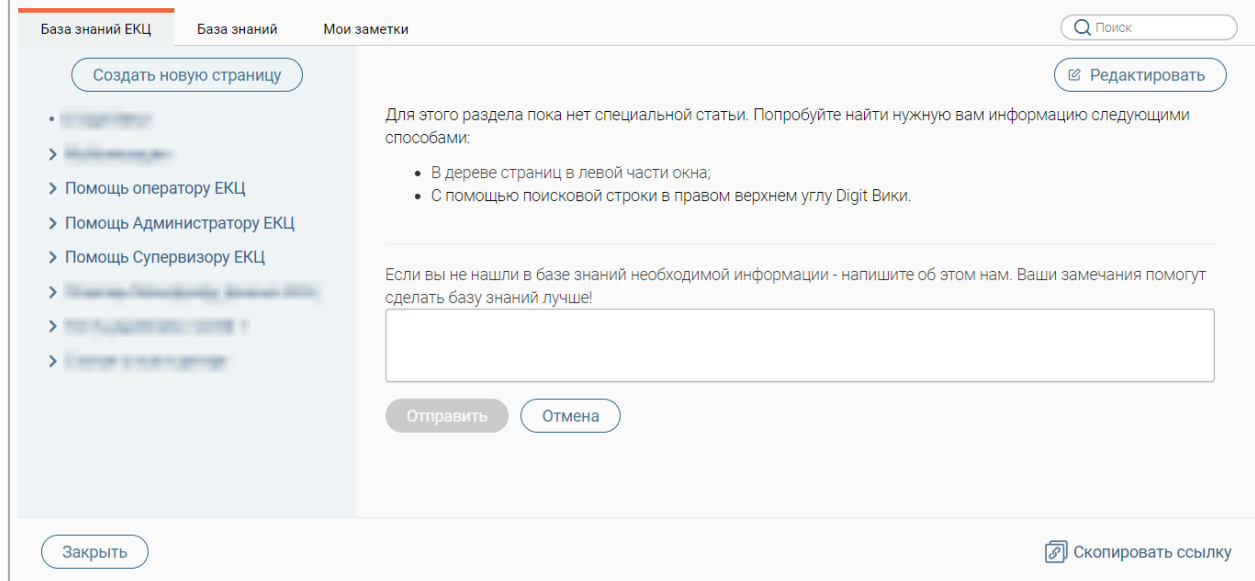

Рисунок 19 – Раздел меню «База знаний». Вкладка «База знаний модуля»

#### <span id="page-17-3"></span>**3.3.1.1 Создание страницы**

<span id="page-17-2"></span>Для создания страницы нажмите кнопку « Создать новую страницу » в меню раздела (1 – [Рисунок 20\)](#page-18-0).

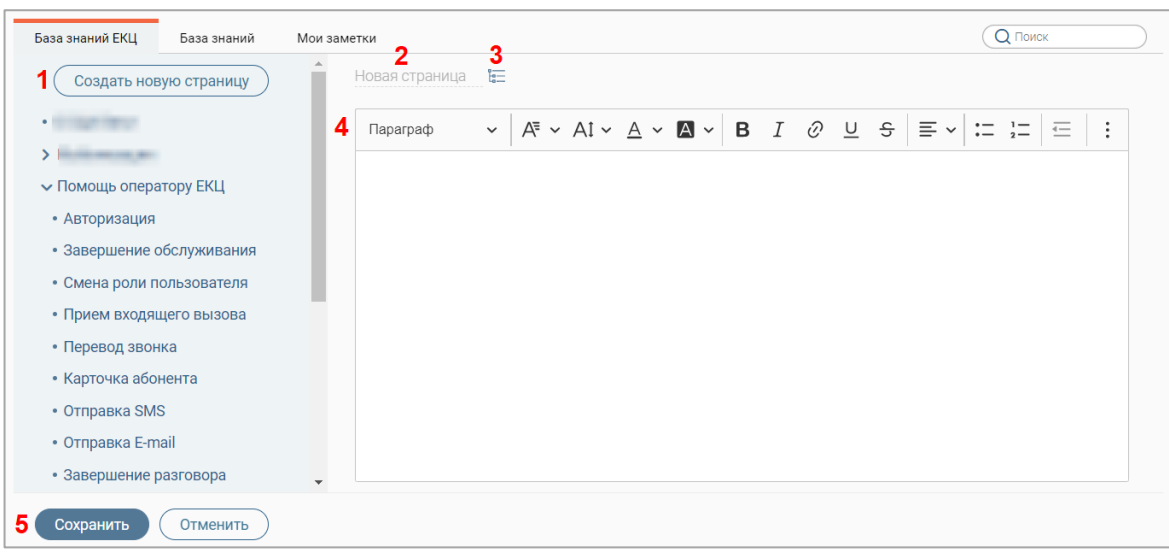

Рисунок 20 – Создание страницы

<span id="page-18-0"></span>Для ввода названия нажмите на ссылку «Новая страница» (2 – [Рисунок 20\)](#page-18-0), введите его в отобразившемся поле и нажмите клавишу Enter.

Для изменения местоположения страницы нажмите кнопку «  $\Rightarrow$  (3 – [Рисунок 20,](#page-18-0) подробнее о настройке местоположения страницы в п. [3.3.1.4\)](#page-21-0).

Введите справочный материал в текстовый редактор (4 – [Рисунок 20\)](#page-18-0) и отформатируйте его (функции текстового редактора приведены в таблице 2). Таблица 2 – Функции текстового редактора

<span id="page-18-1"></span>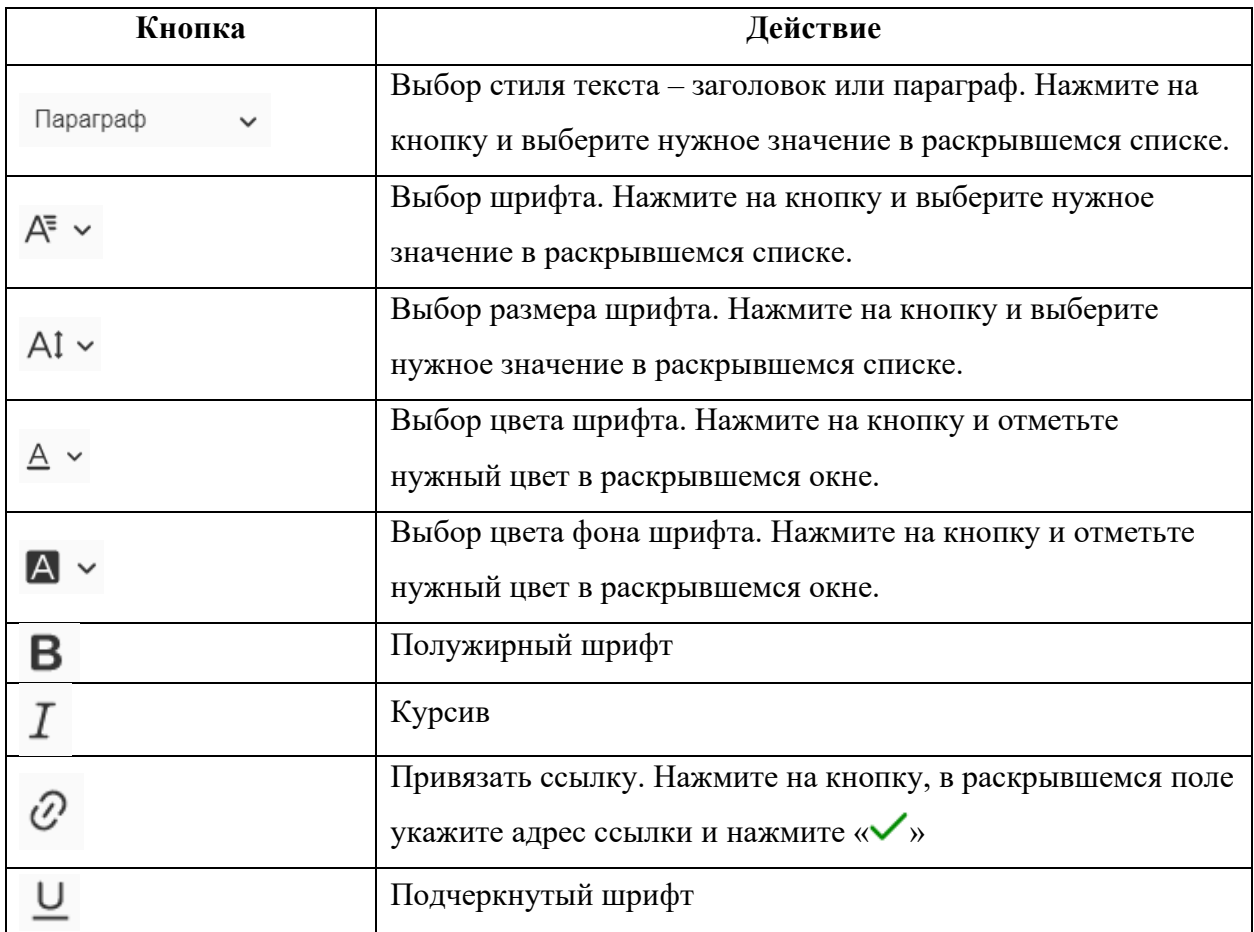

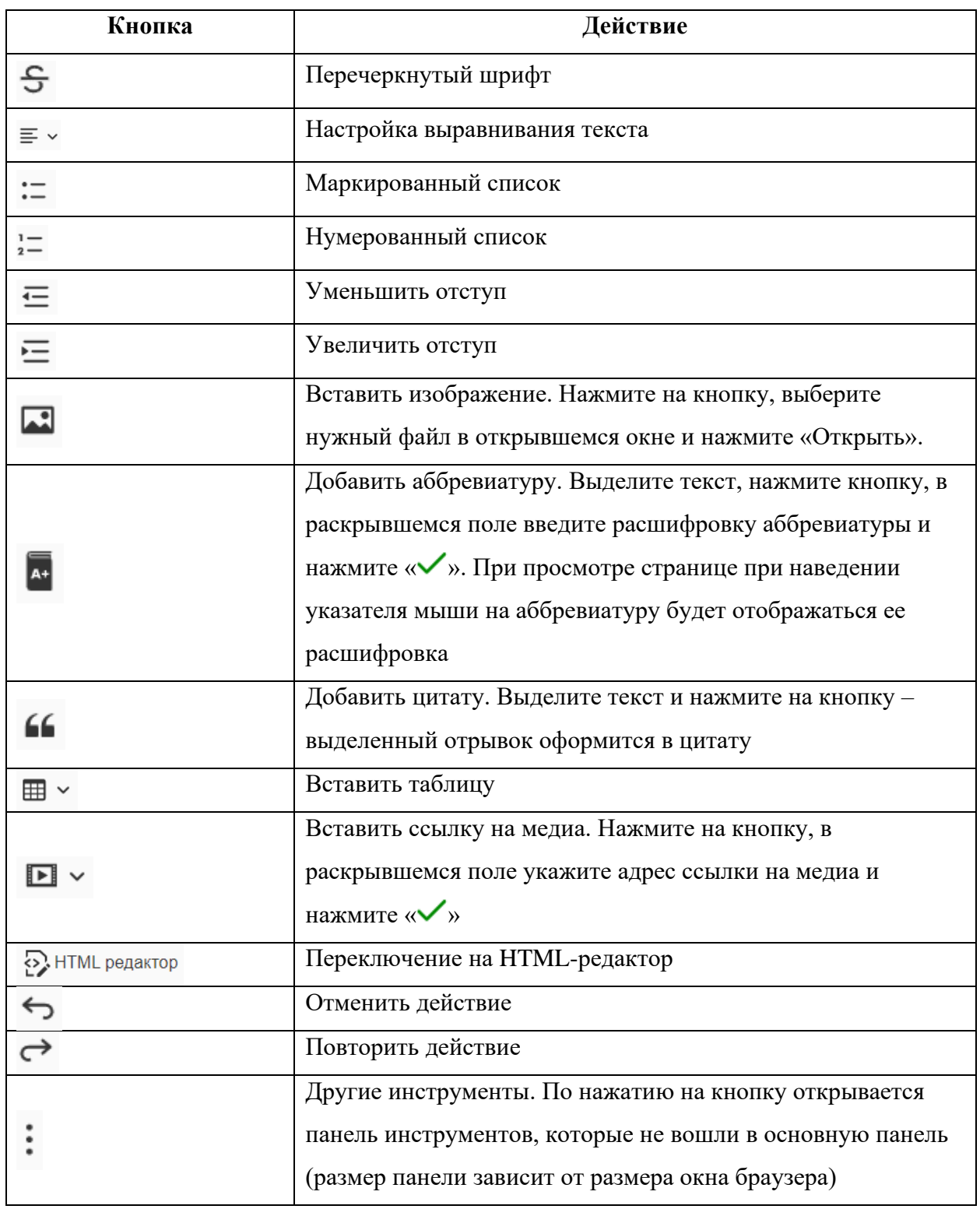

По завершении ввода нажмите кнопку « <sup>Сохранить</sup> » (5 – [Рисунок 20\)](#page-18-0) – созданная страница откроется на просмотр, а ее название отобразится в меню.

Для отмены создания страницы нажмите кнопку « $\overbrace{\text{Otmelmtb}}$ ».

## **3.3.1.2 Редактирование страницы**

<span id="page-19-0"></span>Для редактирования страницы откройте ее, нажав на ее название в меню раздела, и нажмите кнопку « <sup>© Редактировать</sup> » в правом верхнем углу страницы [\(Рисунок 21\)](#page-20-1).

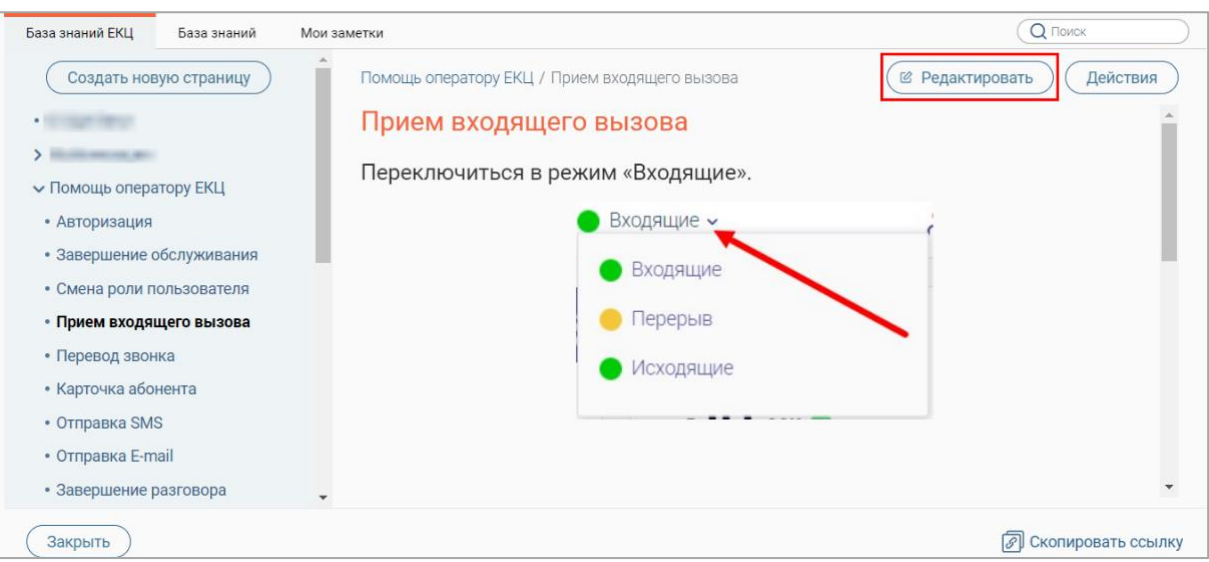

Рисунок 21 – Редактирование выбранной страницы

<span id="page-20-1"></span>Внесите необходимые изменения (действия аналогичны созданию страницы – п.  $(3.3.1.1)$  $(3.3.1.1)$  и нажмите кнопку « $($ Сохранить  $)$ ».

Для выхода из режима редактирования без сохранения внесенных изменений нажмите кнопку  $\left\langle \left( \begin{array}{c} 0 \text{ TMEHHTb} \end{array} \right) \right\rangle$ 

## **3.3.1.3 Копирование страницы**

<span id="page-20-0"></span>Для копирования страницы откройте ее, нажав на ее название в меню раздела, нажмите кнопку « Действия » в правом верхнем углу страницы и в раскрывшемся меню нажмите «Копировать» [\(Рисунок 22\)](#page-20-2).

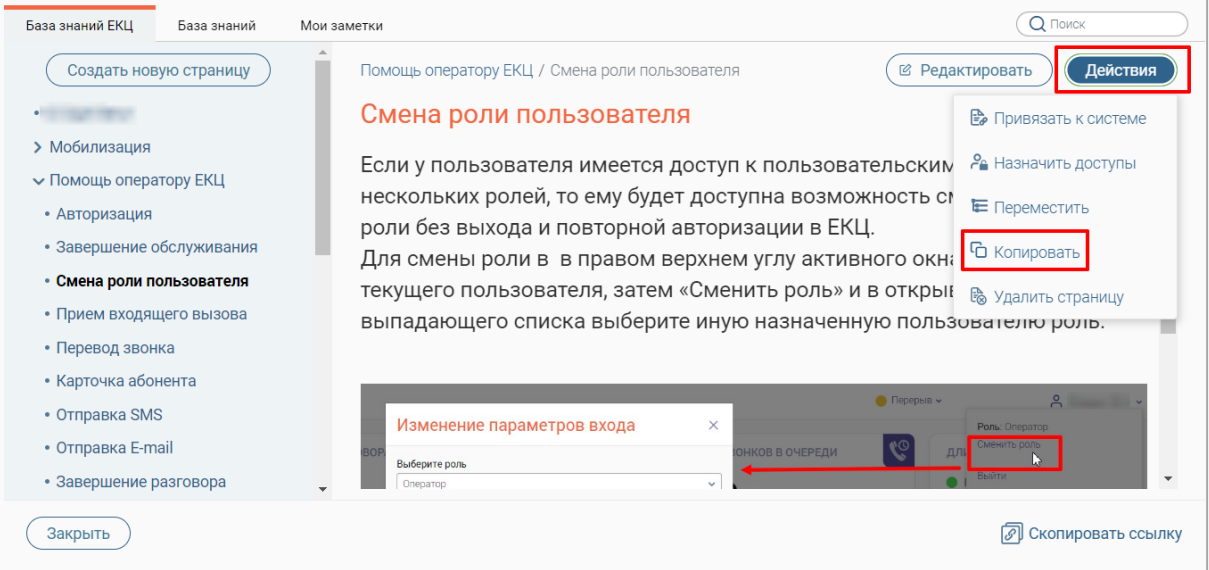

Рисунок 22 – Копирование выбранной страницы

<span id="page-20-2"></span>По завершении обработки отобразится уведомление «Страница скопирована», скопированная страница откроется на просмотр, а ее название отобразится в меню раздела [\(Рисунок 23\)](#page-21-1).

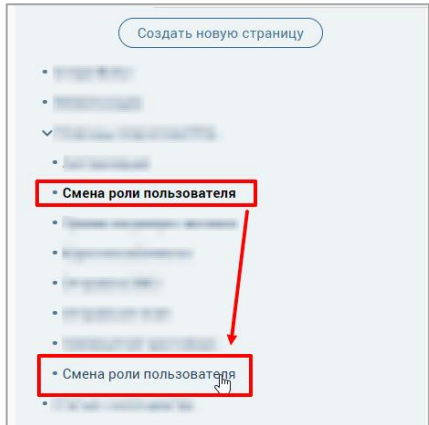

Рисунок 23 – Скопированная страница

#### <span id="page-21-1"></span>**3.3.1.4 Перемещение страницы**

<span id="page-21-0"></span>Для перемещения страницы отройте ее, нажав на название в меню раздела, нажмите кнопку « Действия » в правом верхнем углу страницы и в раскрывшемся меню нажмите «Переместить» [\(Рисунок 24\)](#page-21-2).

| База знаний ЕКЦ<br>База знаний          | Мои заметки                                                                                              | $Q$ Поиск                   |
|-----------------------------------------|----------------------------------------------------------------------------------------------------|-----------------------------|
| Создать новую страницу                  | Помощь оператору ЕКЦ / Смена роли пользователя                                                           | Действия<br>© Редактировать |
| • О Digit Вики                          | Смена роли пользователя                                                                                  | В Привязать к системе       |
| > Мобилизация<br>• Помощь оператору ЕКЦ | Если у пользователя имеется доступ к пользовательским                                                    | Ре Назначить доступы        |
| • Авторизация                           | нескольких ролей, то ему будет доступна возможность см<br>роли без выхода и повторной авторизации в ЕКЦ. | Е Переместить               |
| • Завершение обслуживания               | Для смены роли в в правом верхнем углу активного окна                                                    | • Копировать                |
| • Смена роли пользователя               | текущего пользователя, затем «Сменить роль» и в откры!                                                   | <b>В</b> Удалить страницу   |
| • Прием входящего вызова                | выпадающего списка выберите иную назначенную пользователю роль.                                          |                             |
| • Перевод звонка                        |                                                                                                    |                             |

Рисунок 24 – Перемещение страницы

<span id="page-21-2"></span>В открывшемся окне [\(Рисунок 25\)](#page-21-3) нажмите на поле «Родительская страница» и в раскрывшемся списке выберите нужное значение. Обратите внимание, при выборе значения «Корневая директория» страница станет верхнеуровневой.

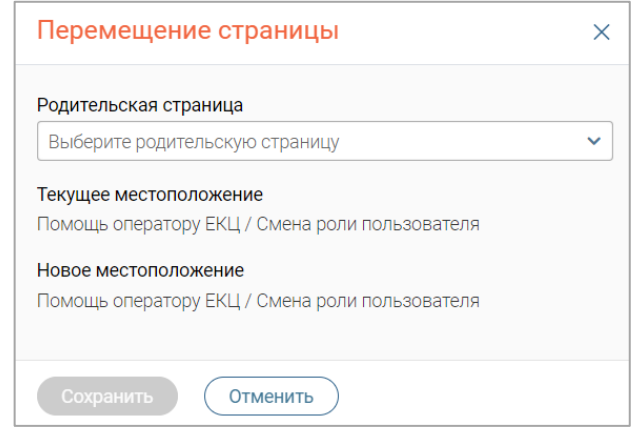

Рисунок 25 – Окно «Перемещение страницы»

<span id="page-21-3"></span>По завершении выбора нажмите кнопку « Сохранить » - страница переместится в выбранное местоположение.

Перемещение страниц также возможно с помощью перетаскивания – зажмите левую кнопку мыши на названии страницы и переместите ее на нужное место в меню [\(Рисунок](#page-22-1)  [26\)](#page-22-1). Обратите внимание, этот способ доступен для страниц, находящихся на одном уровне меню.

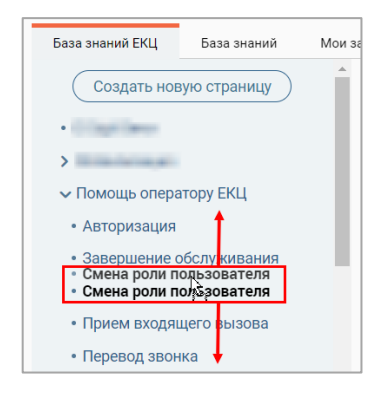

Рисунок 26 – Перемещение страницы с помощью перетаскивания

#### <span id="page-22-1"></span>**3.3.1.5 Назначение доступов к странице**

<span id="page-22-0"></span>Для настройки доступа к странице откройте ее, нажав на ее название в меню раздела, нажмите кнопку « действия » в правом верхнем углу страницы и в раскрывшемся меню нажмите «Назначить доступы» [\(Рисунок 27\)](#page-22-2).

| База знаний ЕКЦ<br>База знаний          | Мои заметки                                                                                              | Q <b>ПОИСК</b>              |
|-----------------------------------------|----------------------------------------------------------------------------------------------------|-----------------------------|
| Создать новую страницу                  | Помощь оператору ЕКЦ / Смена роли пользователя                                                           | © Редактировать<br>Действия |
| • О Digit Вики                          | Смена роли пользователя                                                                                  | В Привязать к системе       |
| > Мобилизация<br>• Помощь оператору ЕКЦ | Если у пользователя имеется доступ к пользовательским   Ра Назначить доступы                             |                             |
| • Авторизация                           | нескольких ролей, то ему будет доступна возможность см<br>роли без выхода и повторной авторизации в ЕКЦ. | Е Переместить               |
| • Завершение обслуживания               | Для смены роли в в правом верхнем углу активного окна                                                    | • Копировать                |
| • Смена роли пользователя               | текущего пользователя, затем «Сменить роль» и в откры!                                                   | <b>В</b> Удалить страницу   |
| • Прием входящего вызова                | выпадающего списка выберите иную назначенную пользователю роль.                                          |                             |
| • Перевод звонка                        |                                                                                                    |                             |

Рисунок 27 – Назначение доступов к странице

<span id="page-22-2"></span>В открывшемся окне [\(Рисунок 28\)](#page-22-3) в блоке «Пользователи и группы» нажмите на названия ролей, которым назначается доступ к странице, и переместите их в блок «Доступ разрешен», нажав кнопку «  $\longrightarrow$  ». По завершении выбора кнопку « <sup>сохранить</sup> ».

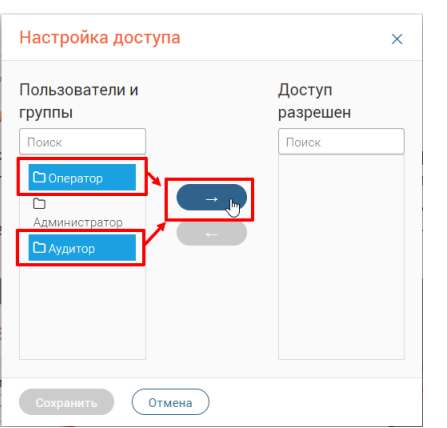

<span id="page-22-3"></span>Рисунок 28 – Окно «Настройка доступа»

Для снятия доступа в окне [\(Рисунок 28\)](#page-22-3) в блоке «Доступ разрешен» нажмите на названия ролей, которым нужно снять доступ к странице, и переместите их в блок «Пользователи и группы», нажав кнопку « $\leftarrow$ ». По завершении выбора нажмите  $\sim$  Сохранить

#### **3.3.1.6 Удаление страницы**

<span id="page-23-0"></span>Для удаления страницы откройте ее, нажав на ее название в меню раздела, нажмите кнопку « Действия » в правом верхнем углу страницы, и в раскрывшемся меню нажмите «Удалить страницу» [\(Рисунок 29\)](#page-23-2).

| База знаний ЕКЦ                         | База знаний | Мои заметки                                                                                              | $Q$ Поиск                     |
|-----------------------------------------|-------------|----------------------------------------------------------------------------------------------------|-------------------------------|
| Создать новую страницу                  |             | Помощь оператору ЕКЦ / Смена роли пользователя                                                           | © Редактировать<br>Действия   |
| • О Digit Вики                          |             | Смена роли пользователя                                                                                  | Е Привязать к системе         |
| • Мобилизация<br>• Помощь оператору ЕКЦ |             | Если у пользователя имеется доступ к пользовательским                                                    | Ре Назначить доступы          |
| • Авторизация                           |             | нескольких ролей, то ему будет доступна возможность ст<br>роли без выхода и повторной авторизации в ЕКЦ. | Е Переместить                 |
| • Завершение обслуживания               |             | Для смены роли в в правом верхнем углу активного окна                                                    | • Копировать                  |
| • Смена роли пользователя               |             | текущего пользователя, затем «Сменить роль» и в откры!                                                   | <b>&amp;</b> Удалить страницу |
| • Прием входящего вызова                |             | выпадающего списка выберите иную назначенную пользователю роль.                                          |                               |
| • Перевод звонка                        |             |                                                                                                    |                               |

Рисунок 29 – Удаление выбранной страницы

<span id="page-23-2"></span>Для подтверждения действия нажмите « » в открывшемся окне уведомления [\(Рисунок 30\)](#page-23-3).

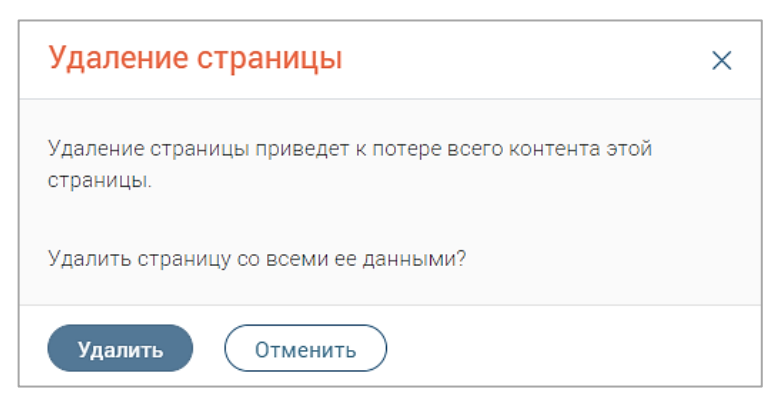

Рисунок 30 – Окно «Удаление страницы»

#### <span id="page-23-3"></span>**3.3.2 Вкладка «База знаний региона»**

<span id="page-23-1"></span>На данной вкладке представлена справочная информация об услугах, оказываемых в текущем регионе/организации. Вся информация структурирована и содержится в меню слева [\(Рисунок 31\)](#page-24-6).

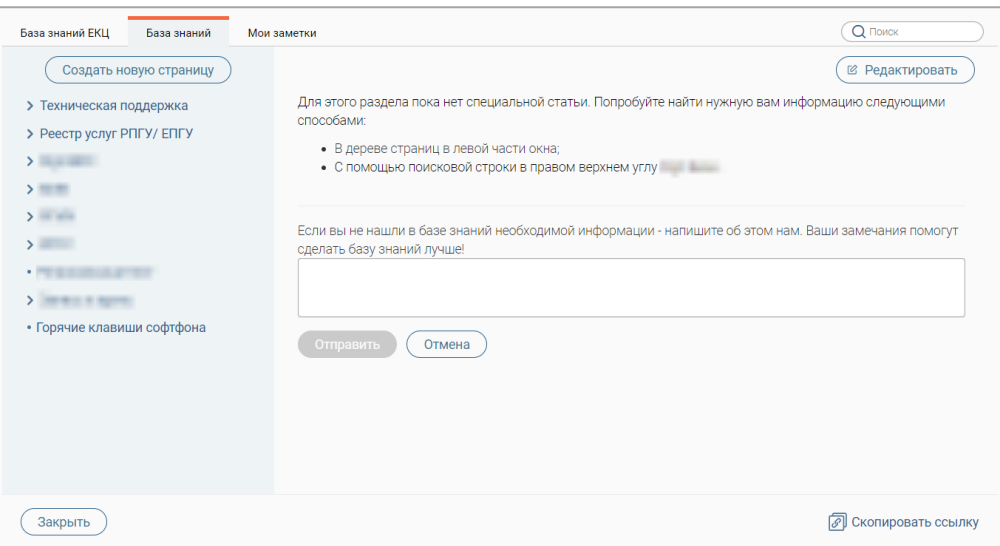

Рисунок 31 – Раздел меню «База знаний». Вкладка «База знаний региона»

#### <span id="page-24-6"></span>**3.3.2.1 Создание страницы**

<span id="page-24-0"></span>Создание страниц на вкладке «База знаний региона» аналогично процессу создания страниц на вкладке «База знаний модуля» (см. п. [3.3.1.1\)](#page-17-2).

#### **3.3.2.2 Редактирование страницы**

<span id="page-24-1"></span>Редактирование страниц на вкладке «База знаний региона» аналогично процессу редактирования страниц на вкладке «База знаний модуля» (см. п. [3.3.1.2\)](#page-19-0).

#### **3.3.2.3 Копирование страницы**

<span id="page-24-2"></span>Копирование страниц на вкладке «База знаний региона» аналогично процессу копирования страниц на вкладке «База знаний модуля» (см. п. [3.3.1.3\)](#page-20-0).

#### **3.3.2.4 Перемещение страницы**

<span id="page-24-3"></span>Перемещение страниц в структуре меню на вкладке «База знаний региона» аналогично процессу перемещения страниц в структуре меню на вкладке «База знаний модуля» (см. п. [3.3.1.4\)](#page-21-0).

#### **3.3.2.5 Назначение доступов к странице**

<span id="page-24-4"></span>Назначение/снятие доступов к страницам на вкладке «База знаний региона» аналогично процессу назначения/снятия доступов к страницам на вкладке «База знаний модуля» (см. п. [3.3.1.5\)](#page-22-0).

#### **3.3.2.6 Удаление страницы**

<span id="page-24-5"></span>Удаление страниц на вкладке «База знаний региона» аналогично процессу удаления страниц на вкладке «База знаний модуля» (см. п. [3.3.1.6\)](#page-23-0).

#### **3.3.3 Вкладка «Мои заметки»**

<span id="page-25-0"></span>Данная вкладка предназначена для создания личных заметок, которые помогут быстро найти необходимую информацию, подсказки о работе в системе и иную информацию, важную для текущего сотрудника. Заметки отображаются только тому сотруднику, который их создал [\(Рисунок 32\)](#page-25-2).

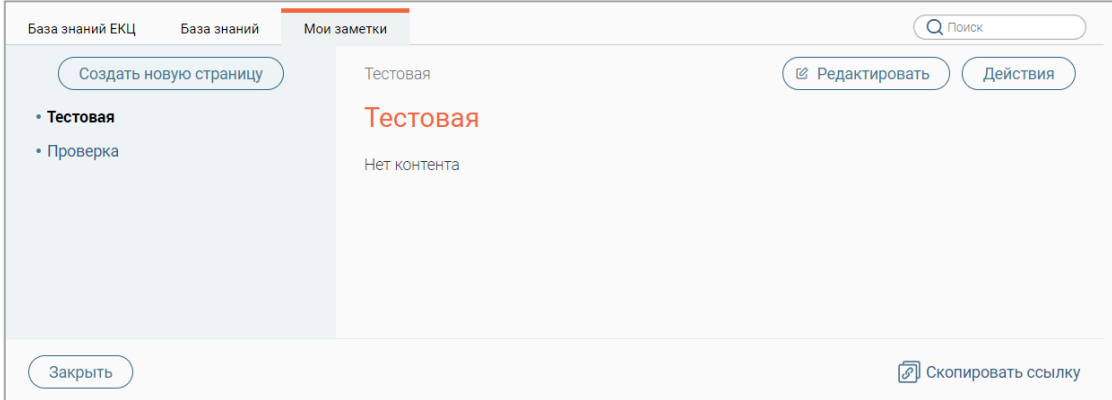

Рисунок 32 – Раздел меню «База знаний». Вкладка «Мои заметки»

#### <span id="page-25-2"></span>**3.3.3.1 Создание заметки**

<span id="page-25-1"></span>Для создания заметки нажмите кнопку «  $\left(\frac{\text{Cosgarb H}+1}{\text{Cosgarb H}+1}\right)$ » в меню раздела «Мои заметки»  $(1 -$  [Рисунок 33\)](#page-25-3).

Для ввода названия нажмите на ссылку «Новая страница» (2 – [Рисунок 33\)](#page-25-3), введите его в отобразившемся поле и нажмите клавишу Enter.

Для изменения местоположения страницы нажмите кнопку « $\equiv$ » (3 – [Рисунок 33\)](#page-25-3), подробнее о настройке местоположения страницы в п. [3.3.3.4\)](#page-26-2).

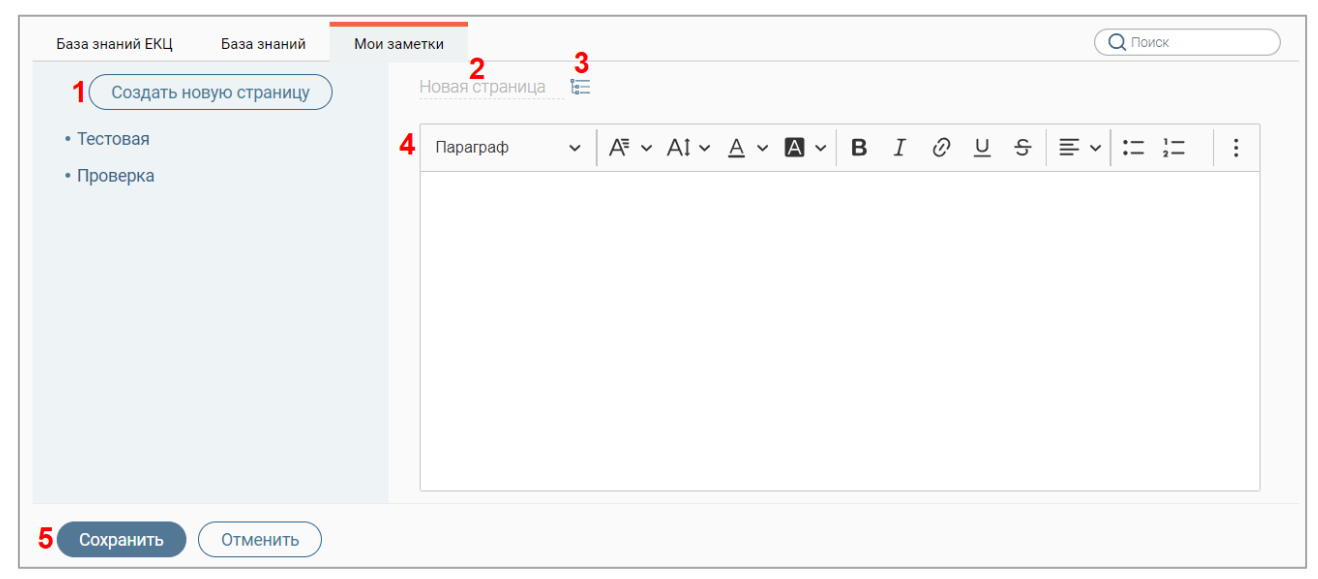

Рисунок 33 – Создание заметки

<span id="page-25-3"></span>Введите данные в текстовый редактор (4 – [Рисунок 33\)](#page-25-3) и отформатируйте их (функции текстового редактора приведены в таблице – [Таблица 2\)](#page-18-1).

#### **3.3.3.2 Редактирование заметки**

<span id="page-26-0"></span>Для редактирования заметки откройте ее, нажав на ее название в меню раздела, и нажмите кнопку «  $\left(\frac{120 \text{ Pe})}{\text{Pe}}\right)$ » в правом верхнем углу страницы [\(Рисунок 34\)](#page-26-3).

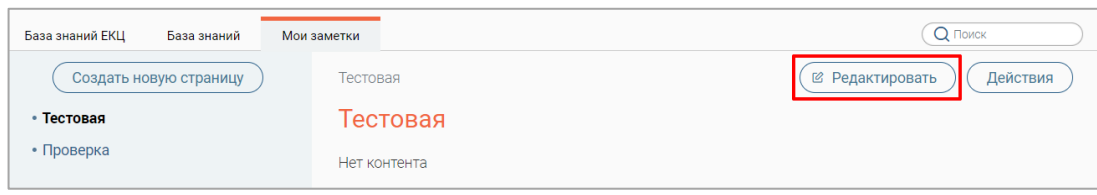

Рисунок 34 – Редактирование заметки

<span id="page-26-3"></span>Внесите необходимые изменения (действия аналогичны созданию заметки – п.  $(3.3.3.1)$  $(3.3.3.1)$  и нажмите кнопку « $($ сохранить ».

Для выхода из режима редактирования без сохранения внесенных изменений нажмите кнопку « <sup>Отменить</sup> ».

#### **3.3.3.3 Копирование заметки**

<span id="page-26-1"></span>Для копирования заметки откройте ее, нажав на ее название в меню раздела, нажмите кнопку « Действия » в правом верхнем углу страницы и в раскрывшемся меню нажмите «Копировать» [\(Рисунок 35\)](#page-26-4).

По завершении обработки система выдаст уведомление «Страница скопирована», скопированная страница откроется на просмотр, а ее название отобразится в меню раздела.

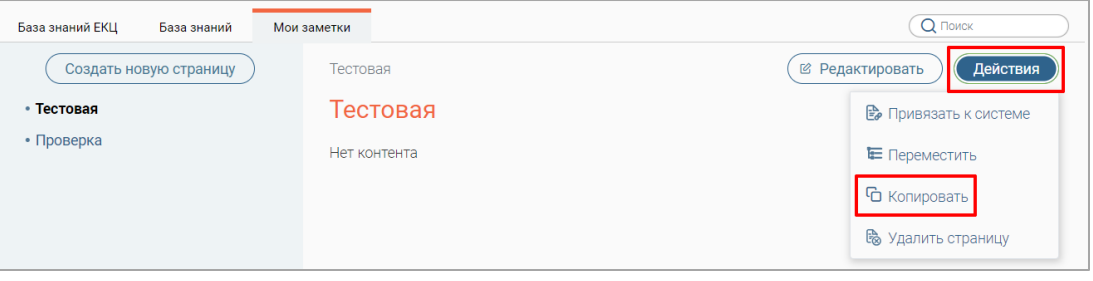

Рисунок 35 – Копирование заметки

#### **3.3.3.4 Перемещение заметки**

<span id="page-26-4"></span><span id="page-26-2"></span>Для перемещения заметки откройте ее, нажав на название в меню раздела, нажмите кнопку « действия » в правом верхнем углу страницы и в раскрывшемся меню нажмите «Переместить» [\(Рисунок 36\)](#page-26-5).

<span id="page-26-5"></span>

| База знаний ЕКЦ<br>База знаний | Мои заметки  | Q <b>ПОИСК</b>               |
|--------------------------------|--------------|------------------------------|
| Создать новую страницу         | Тестовая     | Действия<br>© Редактировать  |
| • Тестовая                     | Тестовая     | <b>В</b> Привязать к системе |
| • Проверка                     | Нет контента | Е Переместить                |
|                                |              | • Копировать                 |
|                                |              | <b>В</b> Удалить страницу    |

Рисунок 36 – Перемещение заметки

В открывшемся окне [\(Рисунок 37\)](#page-27-1) нажмите на поле «Родительская страница и в раскрывшемся списке выберите нужное значение. Обратите внимание, при выборе значения «Корневая директория» страница станет верхнеуровневой.

По завершении выбора нажмите кнопку « <sup>Сохранить</sup> » – страница переместится в выбранное местоположение.

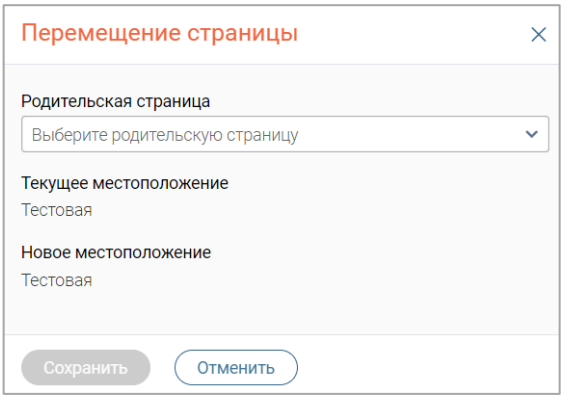

Рисунок 37 – Окно «Перемещение страницы»

<span id="page-27-1"></span>Перемещение страниц также возможно с помощью перетаскивания – зажмите левую кнопку мыши на названии страницы и переместите ее на нужное место в меню [\(Рисунок](#page-27-2)  [38\)](#page-27-2). Обратите внимание, этот способ доступен для страниц, находящихся на одном уровне меню.

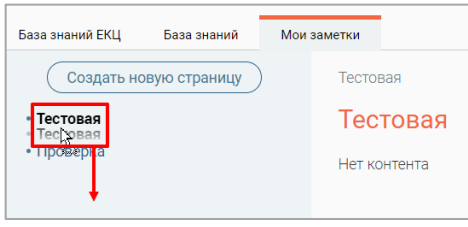

Рисунок 38 – Перемещение страницы с помощью перетаскивания

#### <span id="page-27-2"></span>**3.3.3.5 Удаление заметки**

<span id="page-27-0"></span>Для удаления заметки откройте ее, нажав на ее название в меню раздела, нажмите кнопку « действия » в правом верхнем углу страницы и в раскрывшемся меню нажмите «Удалить страницу» [\(Рисунок 39\)](#page-27-3).

| База знаний ЕКЦ<br>База знаний | Мои заметки  | $Q$ Поиск                    |
|--------------------------------|--------------|------------------------------|
| Создать новую страницу         | Тестовая     | Действия<br>© Редактировать  |
| • Тестовая                     | Тестовая     | <b>В</b> Привязать к системе |
| • Проверка                     | Нет контента | <b>Е</b> Переместить         |
|                                |              | • С Копировать               |
|                                |              | В Удалить страницу           |

Рисунок 39 – Удаление выбранной заметки

<span id="page-27-3"></span>Для подтверждения действия нажмите « » в открывшемся окне уведомления [\(Рисунок 30\)](#page-23-3).

## <span id="page-28-0"></span>**3.4 Конструктор сценариев**

Для перехода к разделу нажмите кнопку «Конструктор сценариев» в левой панели.

Функционал конструктора сценариев IVR [\(Рисунок 40\)](#page-28-2) позволяет администратору создавать и настраивать различные интерактивные меню в визуальном редакторе. Цель IVR – предложить пользователю в соответствии с вопросом выбрать нужную тематику, озвучить информацию по выбранной теме и/или направить к определенной группе или очереди операторов, специализирующихся на выбранной тематике.

| ஃ<br>Сотрудники              | Сценарии для IVR                        |             | + Добавить          | ಿ<br>Q<br>Поиск по названию |                 | $-8$                       |
|------------------------------|-----------------------------------------|-------------|---------------------|-----------------------------|-----------------|----------------------------|
| 圓                            | Название                                | Номер линии | Последнее изменение | Пользователь                | ▼<br>Статус     |                            |
| Очереди                      | тест                                    | 123         | 20:58:07            | forefull is                 | Используется    | $\varnothing$<br>$\bullet$ |
| Ë<br>База знаний             | 5. Line 5, Po6oT                        | 0           | 16:52:37            |                             | Используется    | 丝<br>$\bullet$             |
| $\mathbb{B}$                 | <b><i>STATISTICS</i></b>                | 123         | 11:27:18            | <b>Basic Art St</b>         | Не используется | Ø<br>$\bullet$             |
| Справочники<br>ఆ<br>Адресная | Запись в МФЦ Полезна при<br>actual cast | 124         | 13:51:55            | Decomo, J.                  | Не используется | Ø<br>$\bullet$             |
| книга<br>ន                   | Тест записи                             | 124         | 13:51:55            | Toyota E                    | Используется    | Ø<br>$\bullet$             |
| Конструктор<br>сценариев     |                                         | 22          | 15:38:34            |                             | Не используется | 丝<br>$\bullet$             |

Рисунок 40 – Раздел «Конструктор сценариев». Вкладка «IVR»

#### **3.4.1 Создание сценария**

<span id="page-28-2"></span><span id="page-28-1"></span>**Для создания сценария IVR** нажмите « » над таблицей на вкладке, в открывшейся форме [\(Рисунок 41\)](#page-28-3) введите наименование и линию. Если создаваемый сценарий является вложенным, отметьте одноименный чекбокс,

П р и м е ч а н и е – Если сценарий вложенный, на него возможна настройка перевода из основного сценария при формировании схемы.

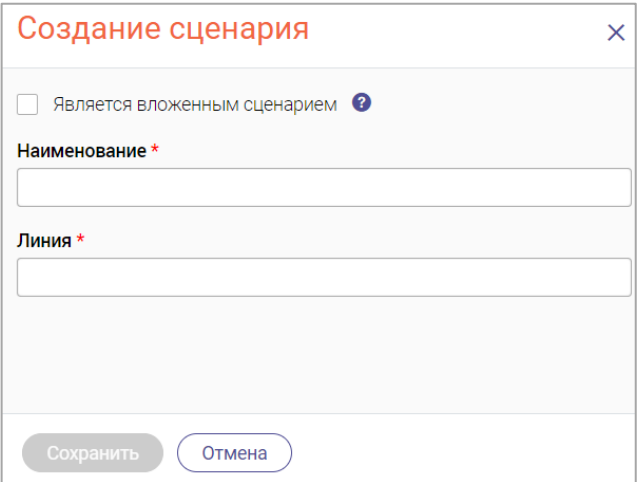

Рисунок 41 – Форма создания сценария

<span id="page-28-3"></span>По завершении заполнения формы нажмите « <sup>Сохранить</sup> » (кнопка активна при заполнении обязательных полей). По завершении обработки созданный сценарий отобразится в таблице на вкладке раздела [\(Рисунок 40\)](#page-28-2).

**Для построения схемы сценария IVR** нажмите кнопку « $\mathbb{Z}_n$ » в его строке – откроется интерфейс Конструктора [\(Рисунок 42\)](#page-29-0). Интерфейс представлен рабочей областью (слева), на которой происходит построение элементов схемы и настройка связей между ними, и панелью элементов (справа).

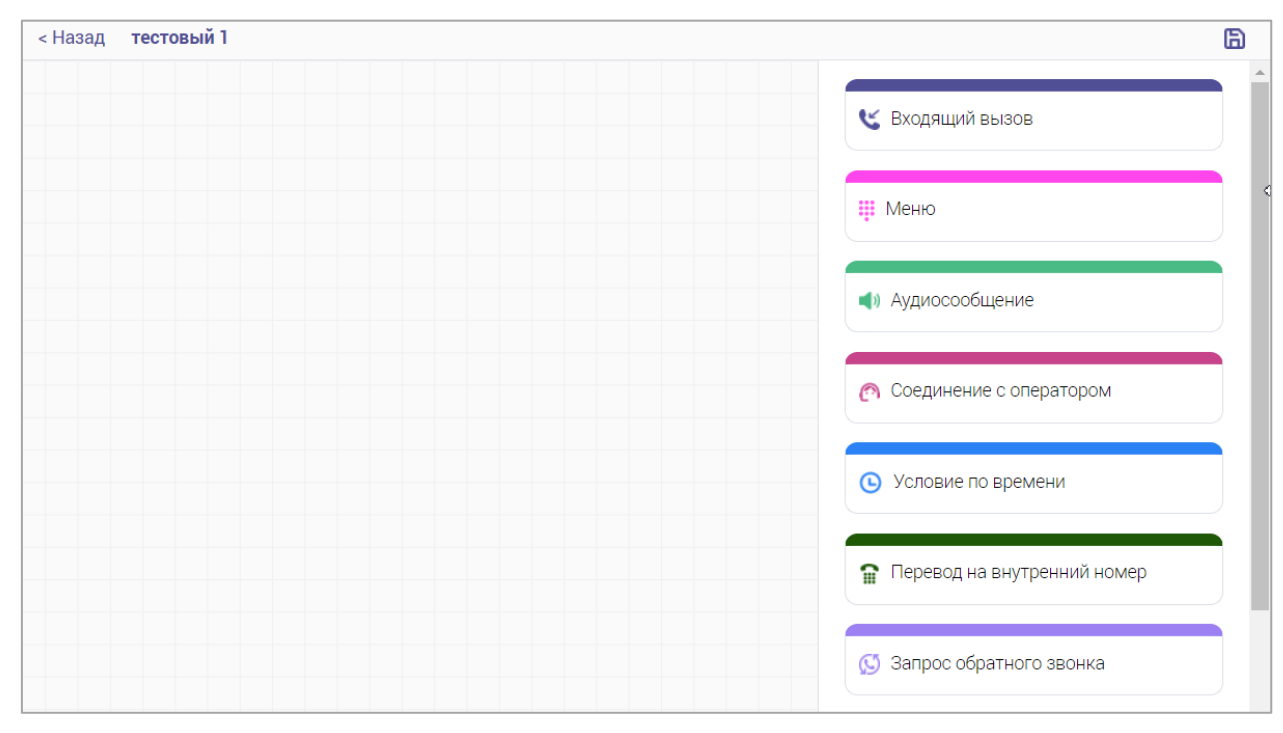

Рисунок 42 – Рабочая область Конструктора с панелью элементов

<span id="page-29-0"></span>Для добавления элемента на схему наведите на него курсор и, зажав элемент левой кнопкой мыши, перетащите в рабочую область [\(Рисунок 43\)](#page-29-1)

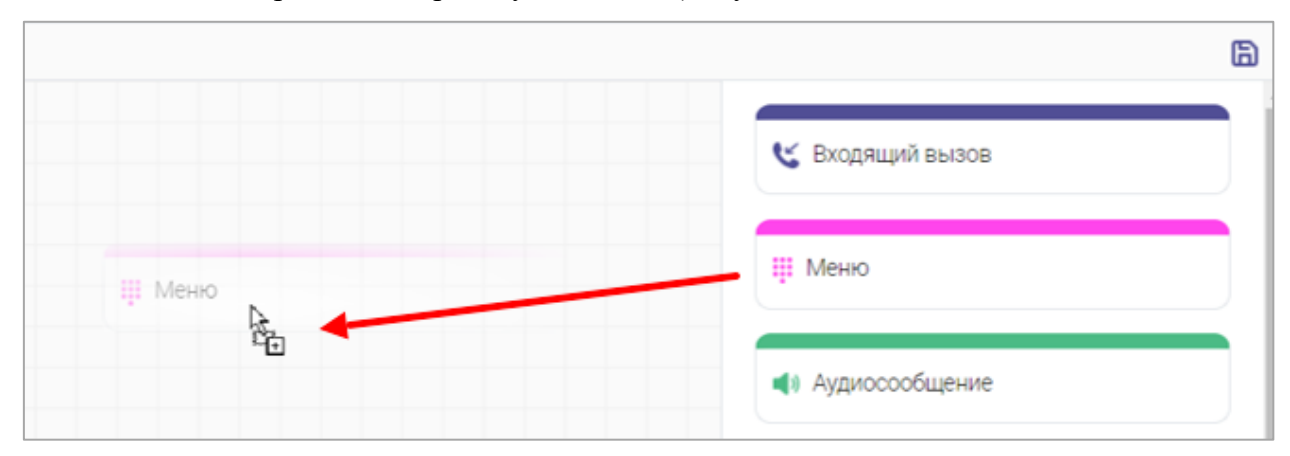

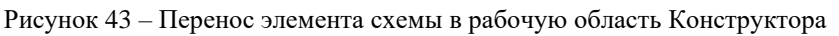

<span id="page-29-1"></span>Для настройки элемента нажмите на него – справа откроется панель настройки [\(Рисунок 44\)](#page-30-0). Обратите внимание, панель настройки для разных элементов может различаться.

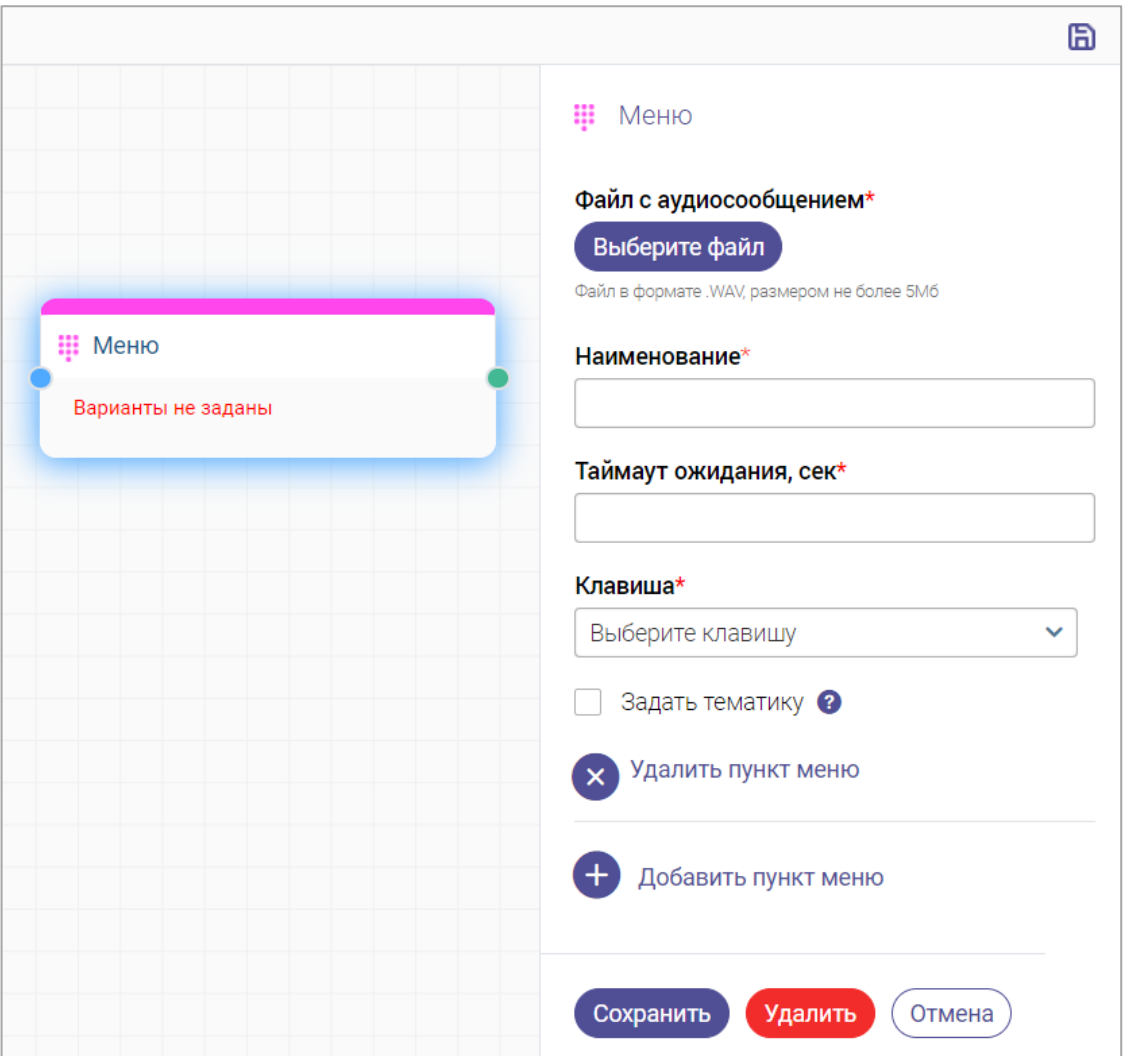

Рисунок 44 – Панель настройки элемента (на примере элемента Меню)

<span id="page-30-0"></span>После проведения настроек нажмите « <sup>Сохранить</sup> » на панели для их применения.

Для удаления элемента нажмите « Удалить » в его панели настроек.

Для отмены настройки и закрытия панели нажмите « <sup>Отмена</sup> ».

**Для связывания элементов друг с другом** наведите курсор на « » в правой части начального элемента – выходу, и, зажав левую клавишу мыши, протащите линию к « » в левой части последующего элемента – входу [\(Рисунок 45\)](#page-30-1).

<span id="page-30-1"></span>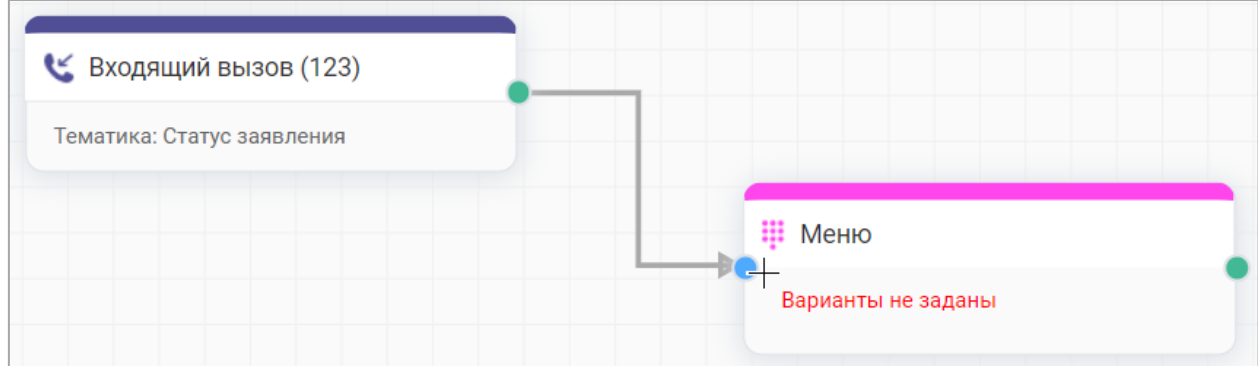

Рисунок 45 – Соединение элементов

Обратите внимание, один выход может быть соединен с одним входом, и наоборот. Соединяя элементы в нужных последовательностях, постройте всю схему сценария. Для сохранения схемы нажмите « $\mathbb{B}$ » в правом верхнем углу Конструктора (Рисунок

[42\)](#page-29-0).

Для выхода из интерфейса Конструктора нажмите « Назад» в левом верхнем углу.

#### **3.4.2 Редактирование сценария**

<span id="page-31-0"></span>Для редактирования параметров сценария нажмите « » в его строке и в открывшемся меню [\(Рисунок 46\)](#page-31-3) выберите «Редактировать параметры». Внесите необходимые изменения в открывшуюся форму (аналогичную форме создания – [Рисунок 41\)](#page-28-3) и нажмите кнопку Сохранить

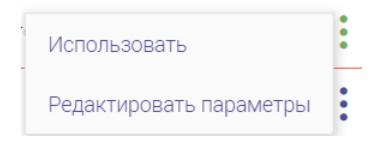

Рисунок 46 – Меню действий сценария

<span id="page-31-3"></span>Для редактирования схемы сценария нажмите кнопку « » в его строке произведите изменения элементов в интерфейсе Конструктора [\(Рисунок 42\)](#page-29-0).

#### <span id="page-31-1"></span>**3.4.3 Включение и отключение сценария**

По умолчанию все создаваемые сценарии неактивны.

Для включения сценария нажмите « » в его строке и в открывшемся меню [\(Рисунок](#page-31-3)  [46\)](#page-31-3) выберите «Использовать». Статус сценария в списке изменится на «*Используется*» [\(Рисунок 40\)](#page-28-2).

Для отключения использующегося сценария нажмите « » в его строке и в открывшемся меню выберите «Не использовать». Статус сценария в списке изменится на «*Не используется*» [\(Рисунок 40\)](#page-28-2).

#### <span id="page-31-2"></span>**3.5 Справочники**

Для перехода к разделу нажмите кнопку «Справочники» в левой панели.

Данный раздел представлен двумя вкладками:

1) вкладка «Нормативы» [\(Рисунок 47\)](#page-31-4) содержит перечень нормативов, используемых в системе, с возможностью их редактирования.

<span id="page-31-4"></span>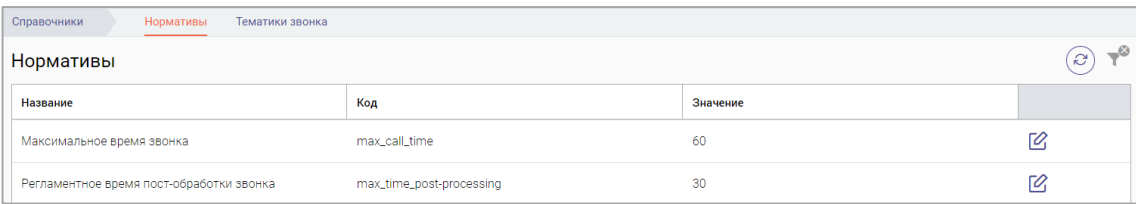

Рисунок 47 – Вкладка «Нормативы»

2) вкладка «Тематики звонка» [\(Рисунок 48\)](#page-32-2) содержит список тематик звонков, используемых в системе, с возможностью их добавления, редактирования и архивирования.

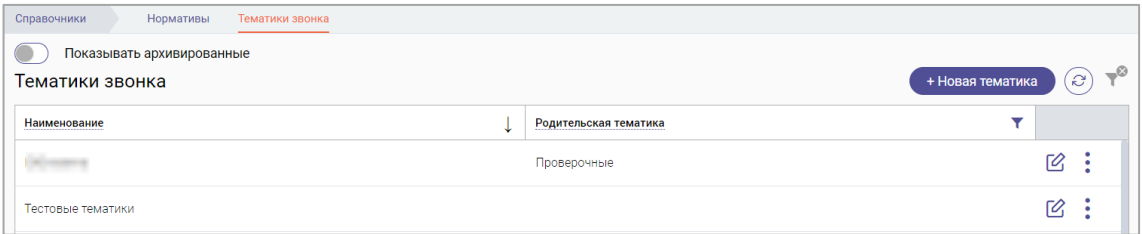

Рисунок 48 – Вкладка «Тематики звонка»

#### **3.5.1 Редактирование норматива**

<span id="page-32-2"></span><span id="page-32-0"></span>Для редактирования значения норматива нажмите кнопку « $\mathbb{Z}_*$  в его строке, в открывшейся форме [\(Рисунок 49\)](#page-32-3) укажите нужное значение и нажмите « Сохранить ».

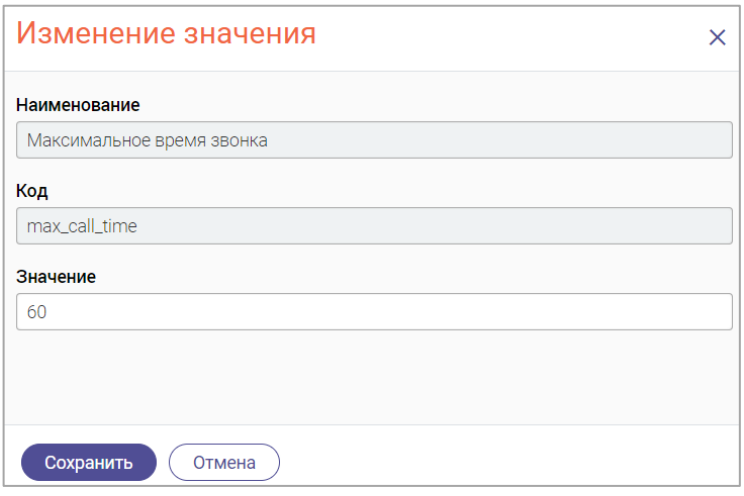

Рисунок 49 – Форма редактирования норматива

#### <span id="page-32-3"></span>**3.5.2 Создание тематики звонка**

<span id="page-32-1"></span>Для создания тематики звонка нажмите « <sup>+ новая тематика</sup> » на вкладке [\(Рисунок 48\)](#page-32-2), в открывшейся форме [\(Рисунок 50\)](#page-32-4) укажите наименование и уровень вложенности.

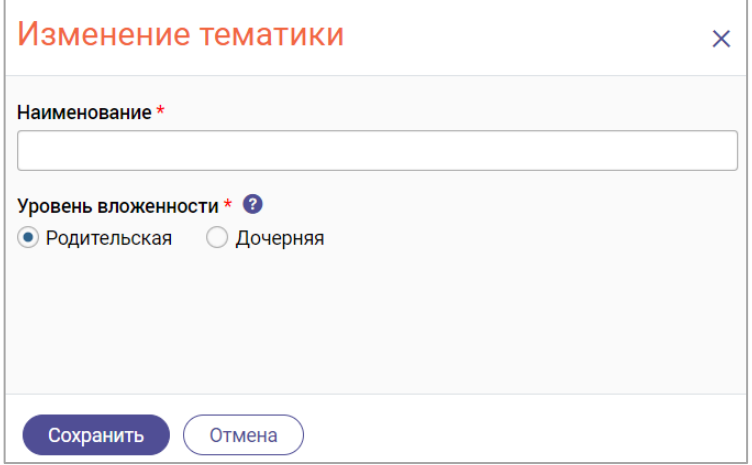

<span id="page-32-4"></span>Рисунок 50 – Форма добавления тематики

При выборе значения уровня вложенности «Дочерняя» на форме отображается поле для выбора родительской тематики.

По завершении заполнения формы добавления тематики нажмите « Сохранить созданная тематика отобразится в таблице на вкладке.

#### **3.5.3 Редактирование тематики**

<span id="page-33-0"></span>Для редактирования тематики звонка нажмите кнопку « $\mathbb{Z}_n$  в ее строке, внесите необходимые изменения в открывшуюся форму (аналогичную форме добавления – [Рисунок](#page-32-4)  [50\)](#page-32-4) и нажмите « $\left\langle \frac{1}{2} C \right\rangle$ 

#### <span id="page-33-1"></span>**3.5.4 Архивирование и разархивирование тематики**

Архивированные тематики не отображаются для операторов.

**Для архивирования тематики** нажмите « » в ее строке и в открывшемся меню выберите пункт «В архив».

Для просмотра списка архивированных тематик включите переключатель «Показывать архивированные» над таблицей на вкладке «Тематики звонка».

**Для разархивирования тематики** нажмите « » в ее строке и в открывшемся меню выберите пункт «Вернуть из архива».

## <span id="page-33-2"></span>**3.6 Адресная книга**

Для перехода к разделу нажмите кнопку «Адресная книга» в левой панели.

В разделе содержит список контактов для внешней адресной книги.

| Список контактов для внешней адресной книги | $\mathcal{C}$<br>$\alpha$<br>Поиск по наименованию<br>+ Добавить контакт |    | $-8$ |
|---------------------------------------------|--------------------------------------------------------------------------|----|------|
| Наименование контакта                       | Номер телефона                                                           |    |      |
|                                             | $+7$                                                                     | Ø  |      |
|                                             |                                                                          | Ø  |      |
|                                             | $+7$                                                                     | 12 |      |
| Контакт 2                                   | $+7$<br><b>Contract Contract Contract</b>                                | Г2 |      |

Рисунок 51 – Раздел «Адресная книга»

#### **3.6.1 Создание контакта**

<span id="page-33-3"></span>Для создания контакта нажмите кнопку « <sup>+ добавить контакт</sup> » над таблицей раздела, в открывшейся форме [\(Рисунок 52\)](#page-34-2) укажите наименование и номер телефона контакта и нажмите кнопку « С<sup>создать</sup> » – созданный контакт отобразится в таблице раздела.

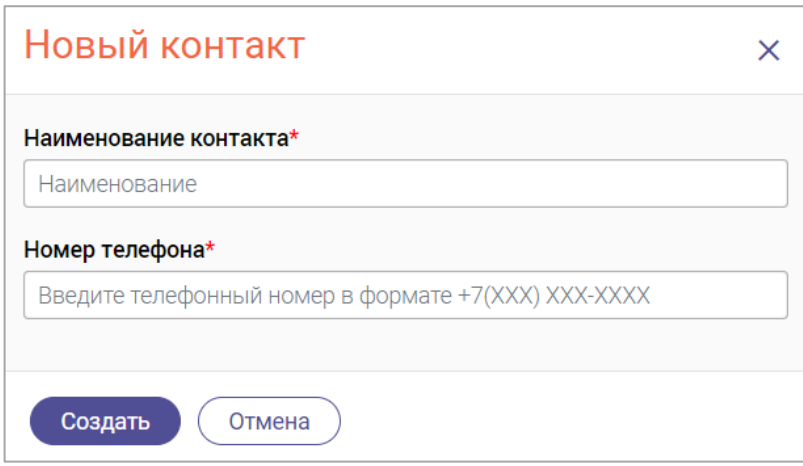

Рисунок 52 – Форма создания контакта

## **3.6.2 Редактирование контакта**

<span id="page-34-2"></span><span id="page-34-0"></span>Для редактирования контакта нажмите « $\mathbb{C}_\infty$  в его строке, внесите необходимые изменения в открывшуюся форму (аналогичную форме создания – [Рисунок 52\)](#page-34-2) и нажмите

<span id="page-34-1"></span> $\alpha$  Сохранить

## **3.6.3 Удаление контакта**

Для удаления контакта нажмите « » в его строке и в открывшемся меню выберите «Удалить». Для подтверждения удаления контакта нажмите « Удалить » в открывшемся окне [\(Рисунок 53\)](#page-34-3).

<span id="page-34-3"></span>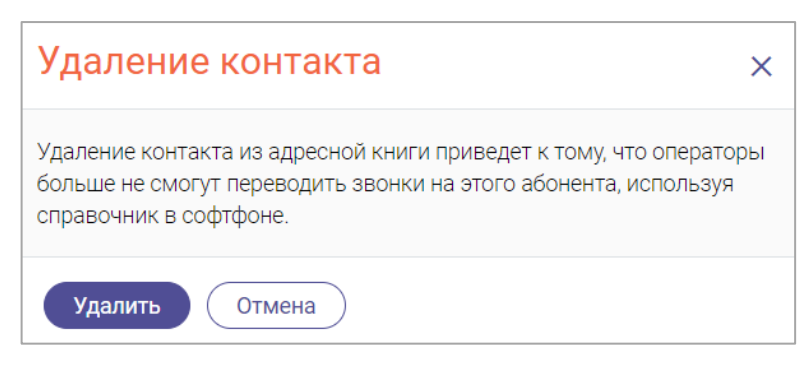

Рисунок 53 – Окно «Удаление контакта»